# Инструкция пользователя личного кабинета b2b клиентов.

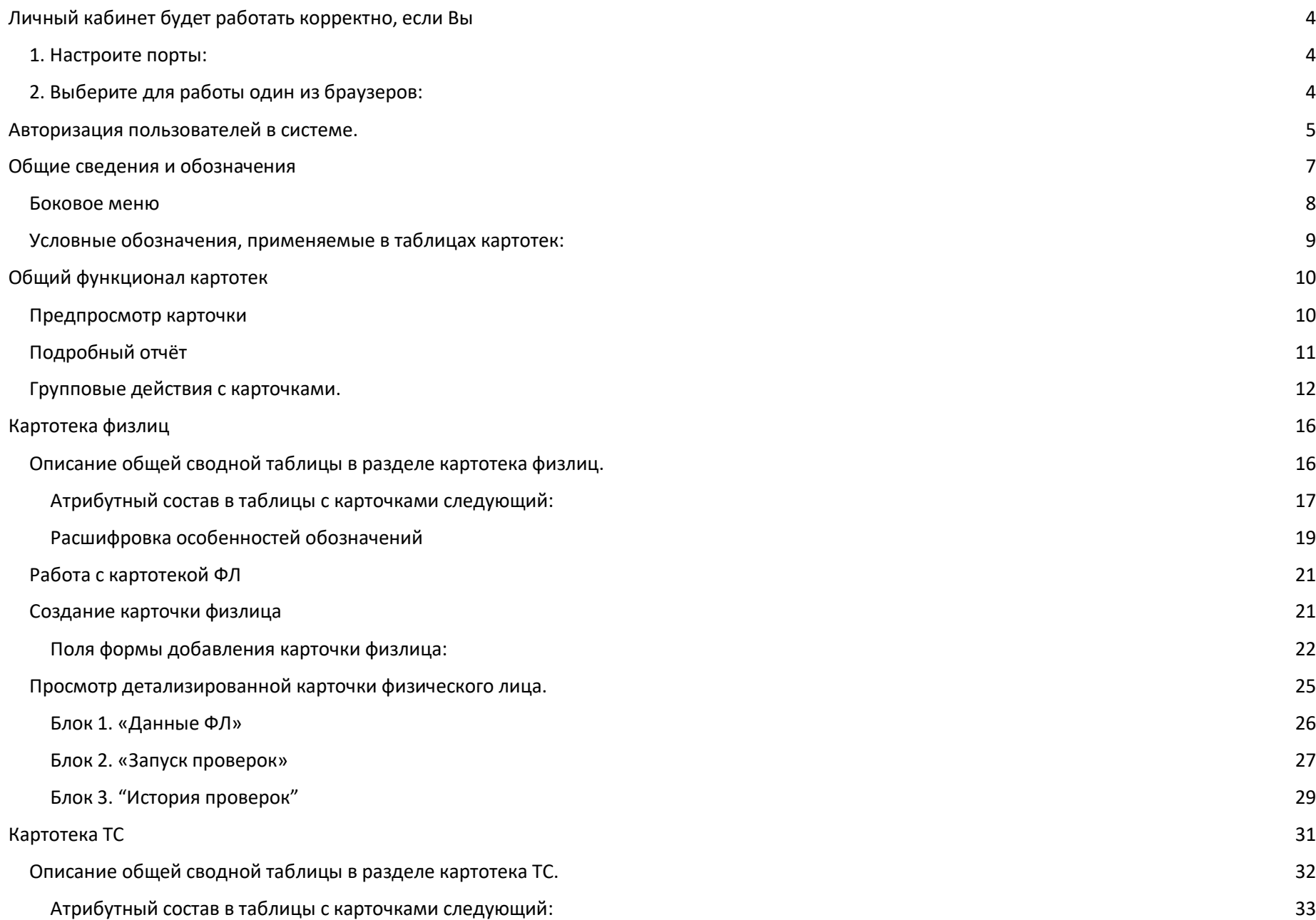

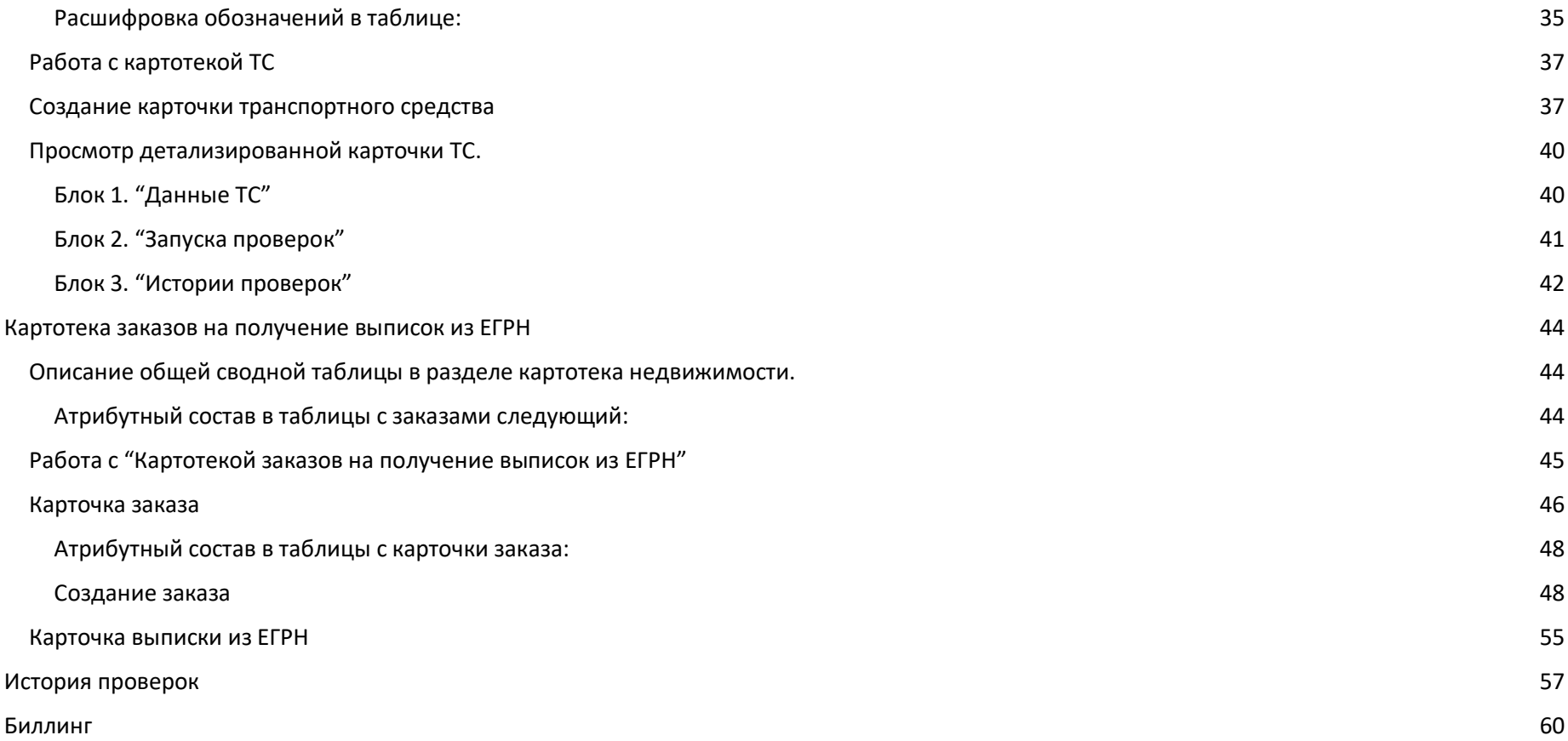

## <span id="page-3-0"></span>Личный кабинет будет работать корректно, если Вы

### <span id="page-3-1"></span>1. Настроите порты:

- 1.1. http 80 порт;
- 1.2. https 443 порт.

## <span id="page-3-2"></span>2. Выберите для работы один из браузеров:

- 2.1. Mozilla 68.0.2+;
- 2.2. Google Chrome.

## <span id="page-4-0"></span>Авторизация пользователей в системе.

Авторизация пользователей в Системе включает в себя следующие процедуры:

- заполнение Пользователем специализированной электронной формы;
- автоматический контроль корректности заполнения регистрационной формы.

Реквизитный состав электронной формы авторизации Пользователя:

- Логин или адрес электронной почты;
- Пароль.

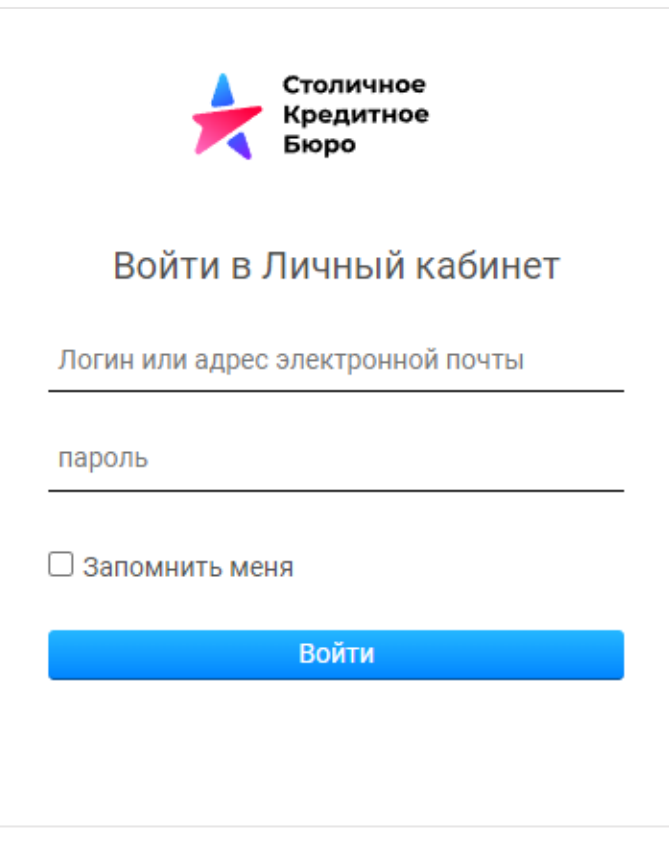

Рис. "Авторизация"

Автоматический контроль корректности заполнения электронной формы включает в себя нижеследующие проверки:

- заполнение всех обязательных полей формы (оба поля обязательные для заполнения);
- проверку корректности форматов значений, указанных в полях формы;
- При первом обращении пользователя к личному кабинету, ему будет предложено сделать смену пароля.

Реквизитный состав электронной формы смены пароля:

- Новый пароль;
- Подтверждение пароля.

После того как пользователь указал и подтвердил новый пароль, он будет авторизован в личном кабинете.

## <span id="page-6-0"></span>Общие сведения и обозначения

Личный кабинет для бизнес-клиентов представляет собой набор картотек, осуществляющих проверки объектов. Количество картотек зависит от подключенных пакетов проверок.

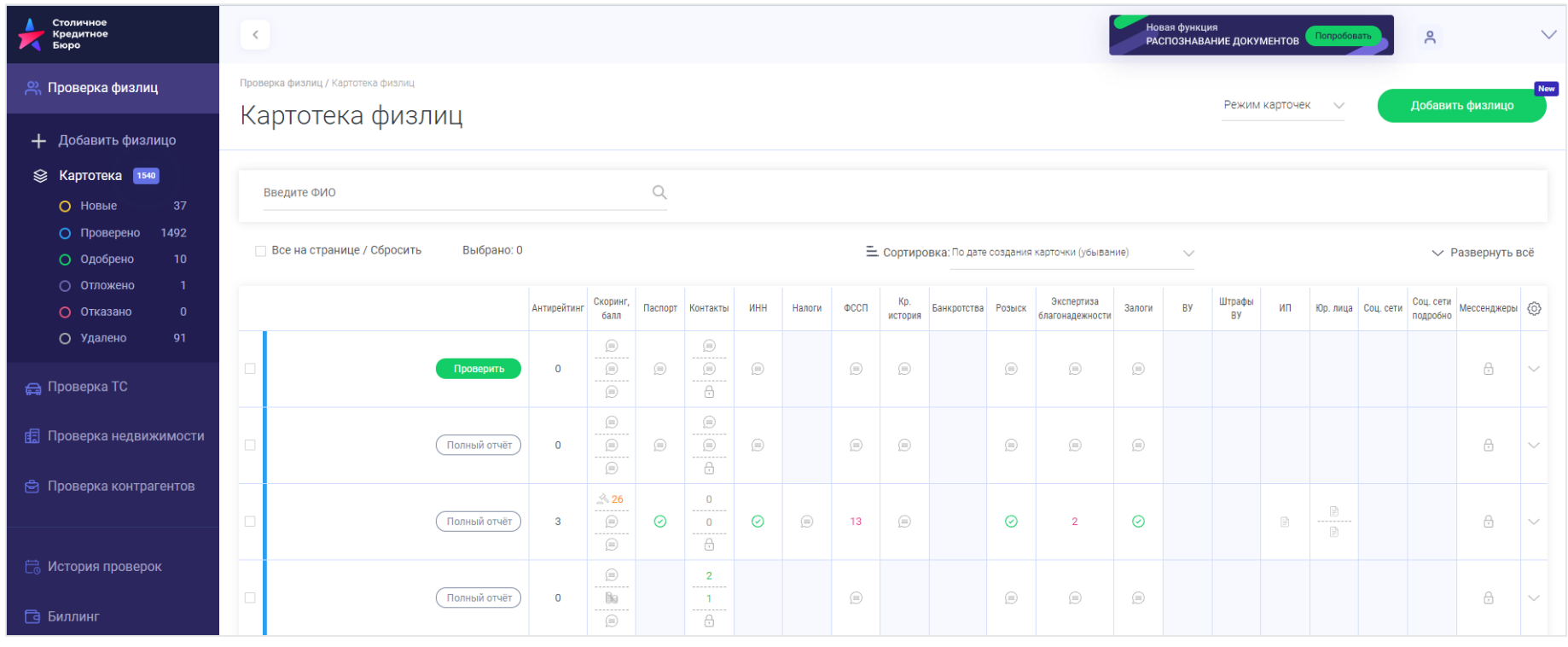

Рис. "Вид Личного кабинета"

Перемещение по разделам "Личного кабинета" происходит с помощью "Бокового меню".

### <span id="page-7-0"></span>Боковое меню

В "Боковом" меню располагаются картотеки и сервисы.

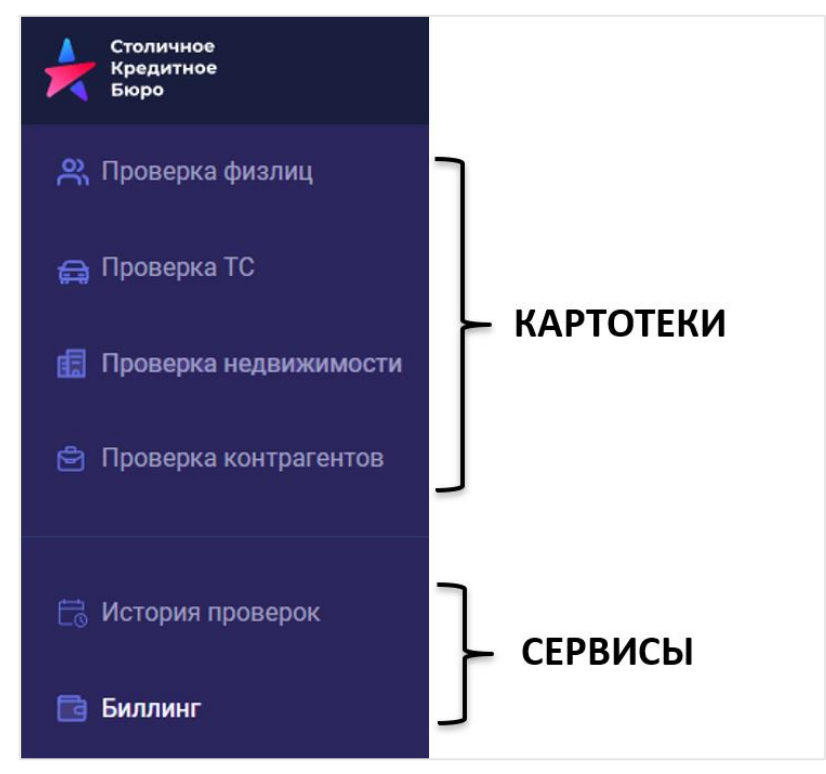

Рис. "Боковое меню"

В картотеки входят:

- Проверка физлиц;
- Проверка ТС (транспортного средства);
- Проверка контрагентов;
- Проверка недвижимости.

Картотеки имеют раскрывающиеся списки с папками:

- Новые;
- Проверено;
- Одобрено;
- Отложено;
- Отказано;
- Удалено.
- В сервисы входят:
- История проверок возможно просмотреть в разрезе картотек историю осуществляемых проверок;
- Биллинг конструктор отчётов за использованные виды проверок и расчёты за них. Включает в себя: тип проверки, тип тарификации, цену за ед. и пр.

### <span id="page-8-0"></span>Условные обозначения, применяемые в таблицах картотек:

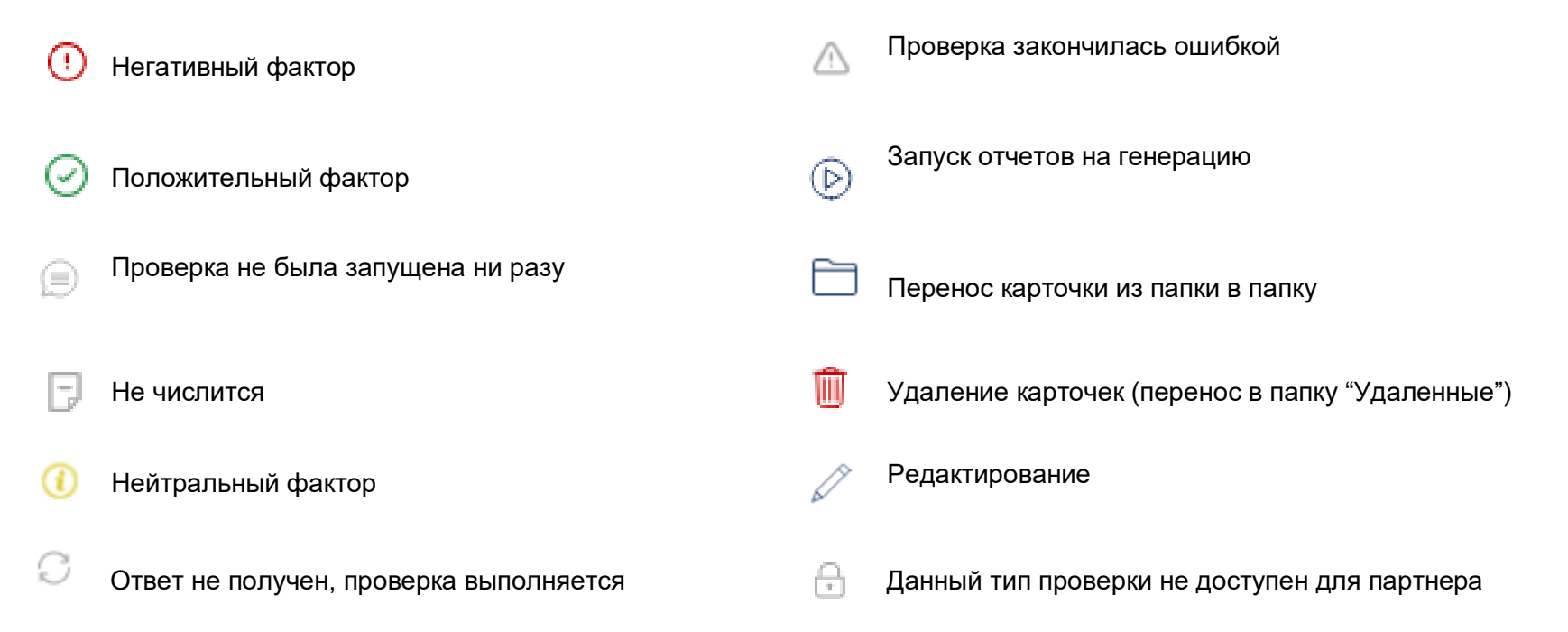

## <span id="page-9-0"></span>Общий функционал картотек

### <span id="page-9-1"></span>Предпросмотр карточки

Для каждой карточки доступен предпросмотр, который доступен при нажатии на пиктограмму " ". Свернуть предпросмотр

возможно по кнопке "Свернуть" или по пиктограмме "  $\wedge$  ".

#### **Внимание!**

1.Данные по умолчанию свернуты.

2.В картотеке "Проверка недвижимости" данный функционал доступен только при формировании нового заказа на вкладке "Поиск объекта недвижимости"

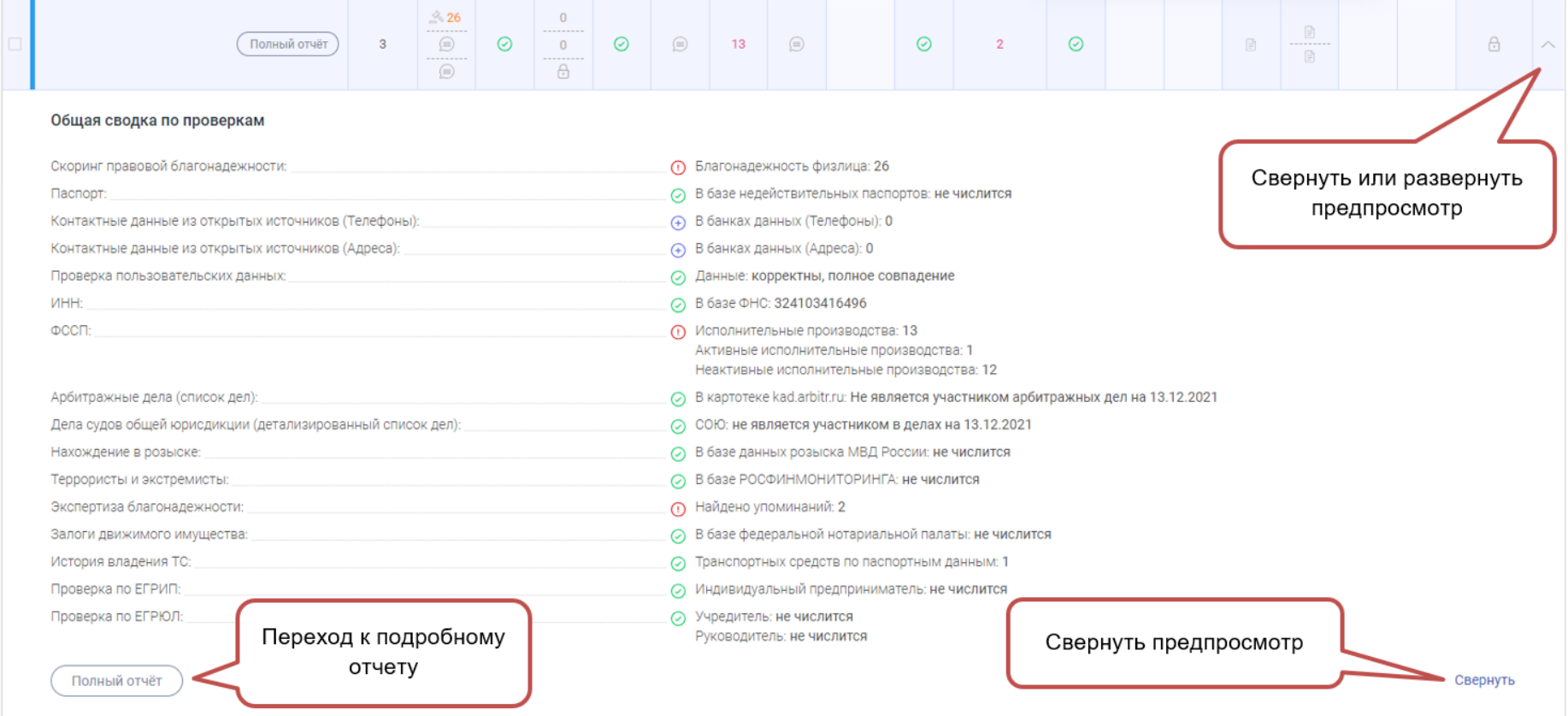

Рис. "Предпросмотр"

### <span id="page-10-0"></span>Подробный отчёт

Для перехода в детальный отчёт на карточке необходимо нажать кнопку "Полный отчёт"  $\overline{\hspace{0.2cm} \text{[IomHam\"{o} Tuer]}}$ После откроется окно с подробным отчётом в соседней вкладке браузера.

На верху по центру на панели инструментов находятся кнопки и и JSON, при помощи которых отчёт можно распечатать или открыть в формате JSON.

С левого бока находится навигационная панель по разделам отчёта.

**Наименования разделов отчёта зависят от типа картотеки, в которой был он сформирован**.

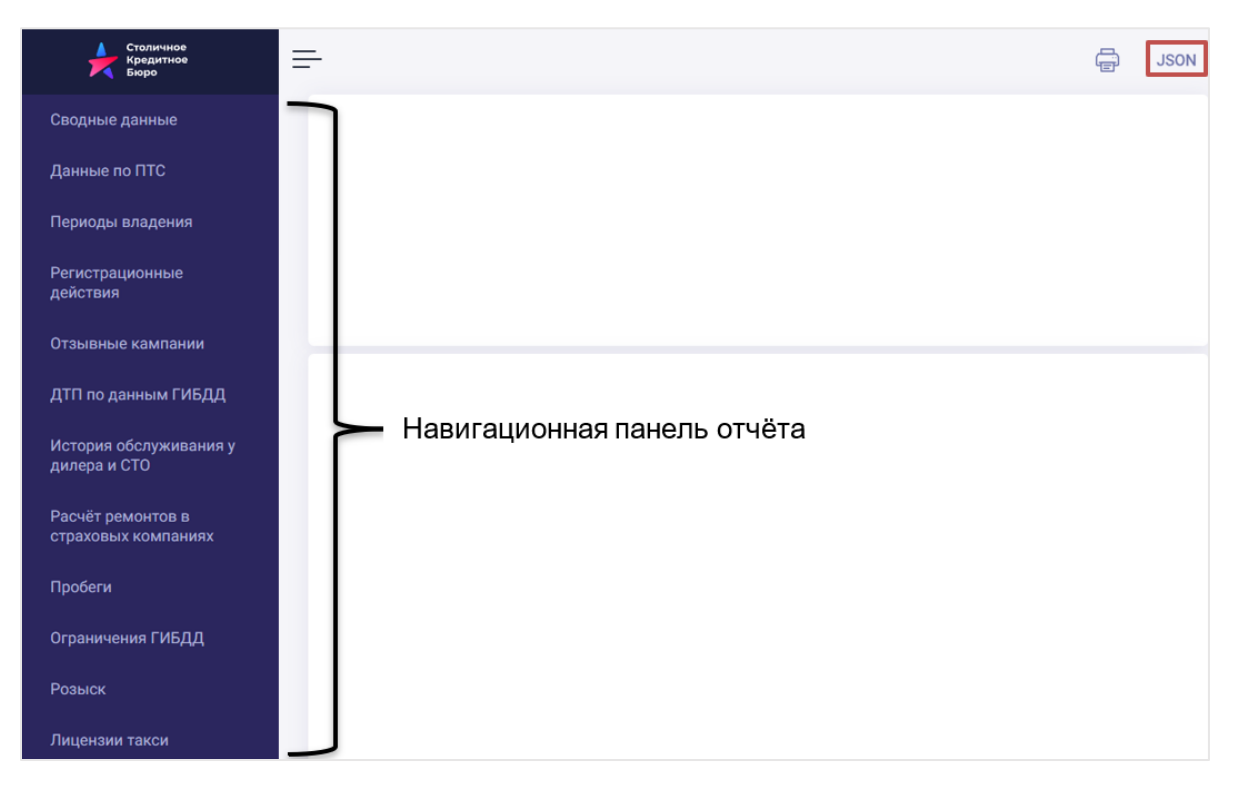

Рис. "Пример подробного отчёта"

### <span id="page-11-0"></span>Групповые действия с карточками.

С карточками возможно осуществлять следующие групповые действия:

- Запуск отчетов на генерацию (Не работает для "Проверки недвижимости")
- Перенос карточек из папки в папку (Не работает для "Проверки недвижимости")
- Удаление карточек (перенос в папку "Удаленные")
- 1) Выбор карточек для группового действия.
- Для выбора определённых(ой) карточек(ки) необходимо установить флажок  $\Box$ , расположенный слева от карточки;
- Для выбора всех карточек страницы можно воспользоваться флажком "  $\Box$  Всё на странице/ Сбросить", расположенным слева вверху таблицы.

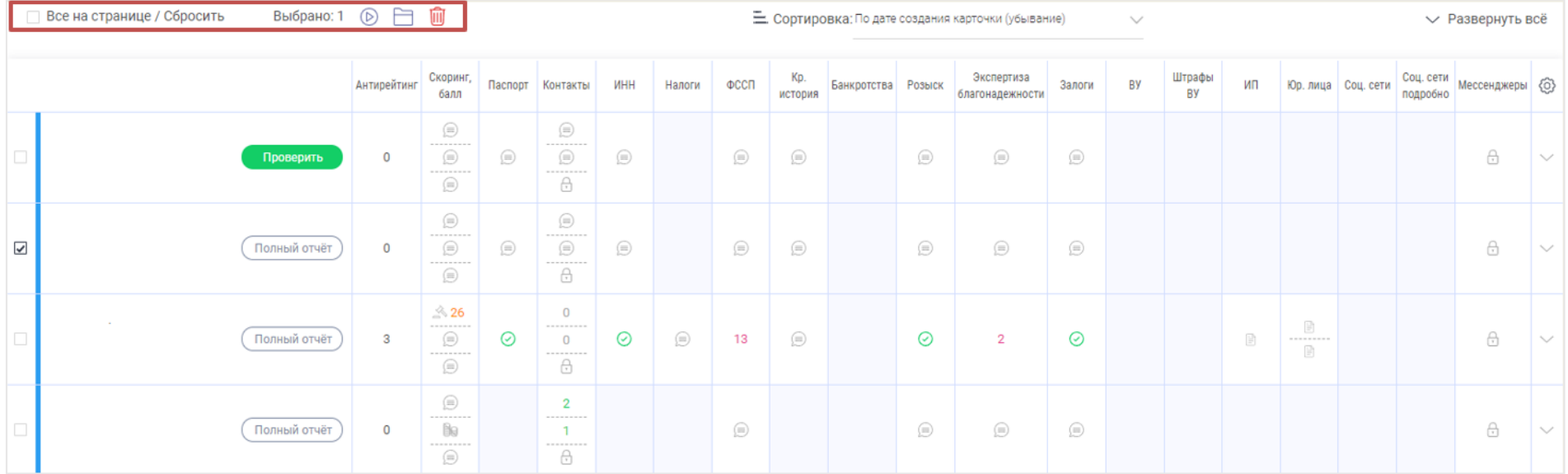

Рис. "Групповые действия с карточками"

2) Выбор группового действия.

2.1) Групповое действие выбирается нажатием на одну из трёх пиктограмм, расположенных в левом верхнем углу таблицы:

а)  $\circledR$  Запустить генерацию отчёта (Не работает для "Проверки недвижимости")

b) Перенос карточки(ек) из папки в папку (Не работает для "Проверки недвижимости")

c) Удаление карточки(ек)

#### **Внимание!**

а) Запуская отчёт для карточки ФЛ, необходимо предварительно взять письменное согласие на обработку персональных данных проверяемого ФЛ;

b) При удалении карточка не удаляется, а переносятся в папку "Удалено". В данной папке остается возможность просмотра карточек;

c) Для папки "Удалено" возможно только одно групповое действие - "Перенос карточки(ек) из папки в папку".

2.2) После выбора группового действия всплывает соответствующее информационное окно, чтобы подтвердить необходимое действие.

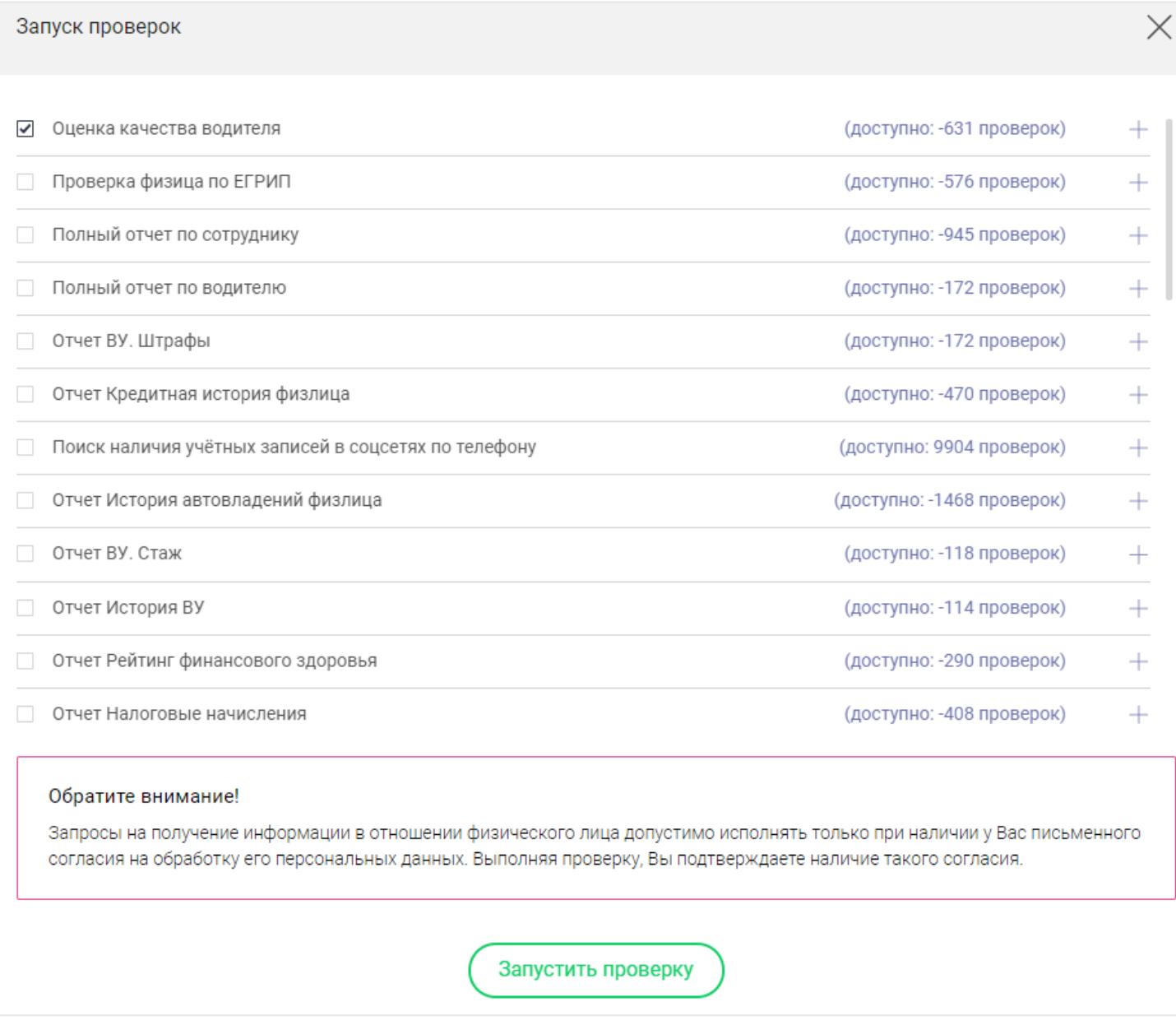

Рис. "Сообщение при запуске отчёта"

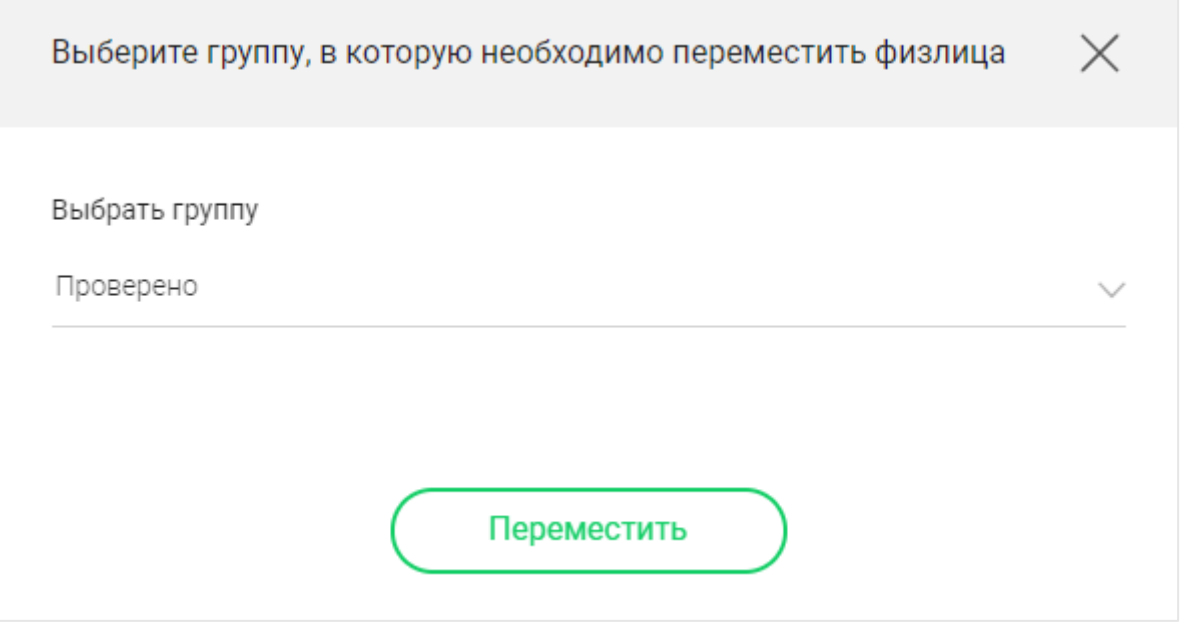

Рис. "Сообщение при переносе карточки(ек) из папки в папку"

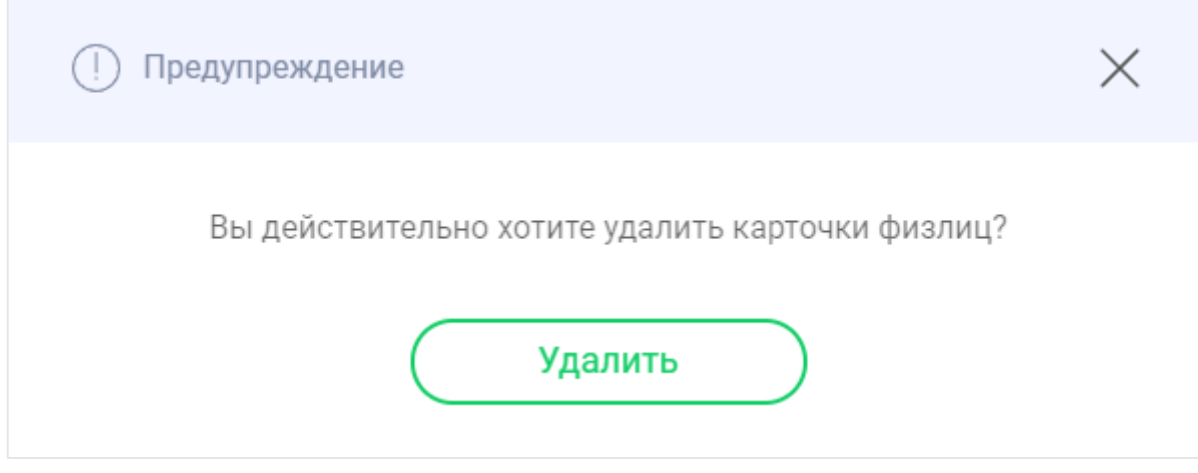

Рис. "Сообщение при удалении карточки(ек)"

## <span id="page-15-0"></span>Картотека физлиц

Личный кабинет для бизнес-клиентов представляет собой картотеку проверяемых физических лиц, далее по тексту ФЛ.

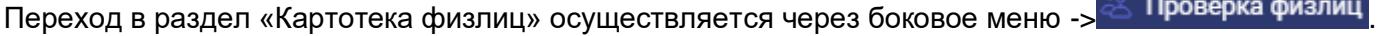

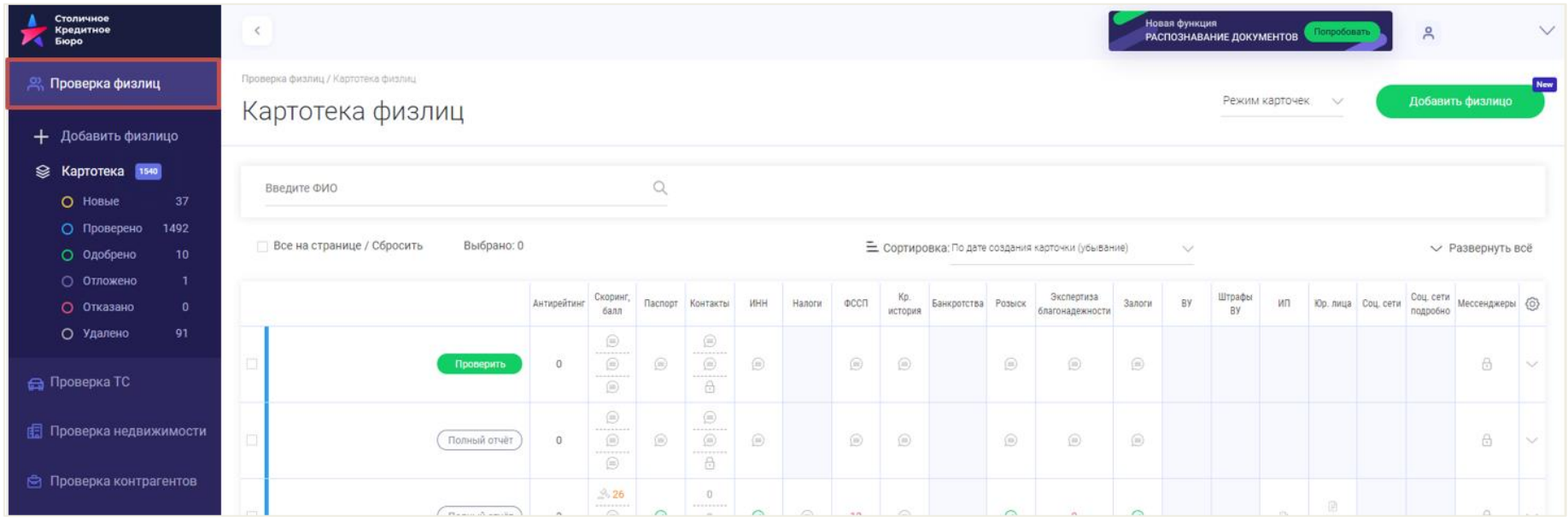

Рис. "Картотека ФЛ"

### <span id="page-15-1"></span>Описание общей сводной таблицы в разделе картотека физлиц.

В данном разделе отображается список всех карточек ФЛ в табличном виде.

Все карточки ФЛ распределены по соответствующим папкам.

По умолчанию выбраны все папки. Но можно провалиться в конкретную папку:

- Новые
- Проверено
- Одобрено
- Отложено
- Отказано

• Удалено.

Около названия папки выведено количество карточек, которое в конкретно в ней размещено.

#### <span id="page-16-0"></span>Атрибутный состав в таблицы с карточками следующий:

- 1. Данные физлица (ФИО, Год рождения, цветная метка обозначающая принадлежность к папке) и ссылка на подробный отчет.
- 2. Антирейтинг.
- a. Антирейтинг формируется на основании негативных индикаторов. Один негативный фактор соответствует минус единице.
- b. Негативными факторами являются: паспорт числящийся среди недействительных, наличие просроченных платежей по кредитам, нахождение в розыске, наличие исполнительных производств, штрафы по водительскому удостоверению и не действительные водительские права.
- 3. Перечень проверок:
- a. Скоринг, бал
- b. Паспорт
- c. Контакты
- d. ИНН
- e. Налоги
- f. ФССП
- g. Кредитная история
- h. Банкротства
- i. Розыск
- j. Экспертиза благонадежности
- k. Залоги
- l. ВУ
- m. Штрафы ВУ
- n. ИП
- o. Юр. лица
- p. Соц. сети
- q. Соц. Сети подробно
- r. другие (количество возможных проверок постоянно расширяется)

Индикаторы соответствуют проверкам из различных отчетов, если типов отчетов несколько.

Индикатор выводится по последней успешной проверки.

Перечень проверок настраиваем. Для этого необходимо нажать на <sup>©</sup> в правом верхнем углу таблицы. Появится всплывающее окно, в котором можно выбрать перечень проверок, которые можно настроить. По умолчанию выведена часть проверок.

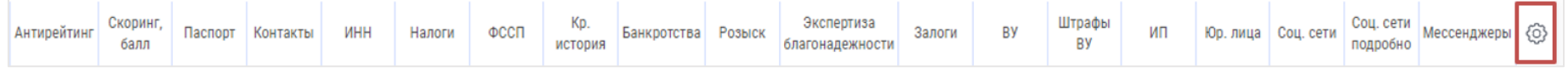

Рис. "Заголовок таблицы "Картотека ФЛ"

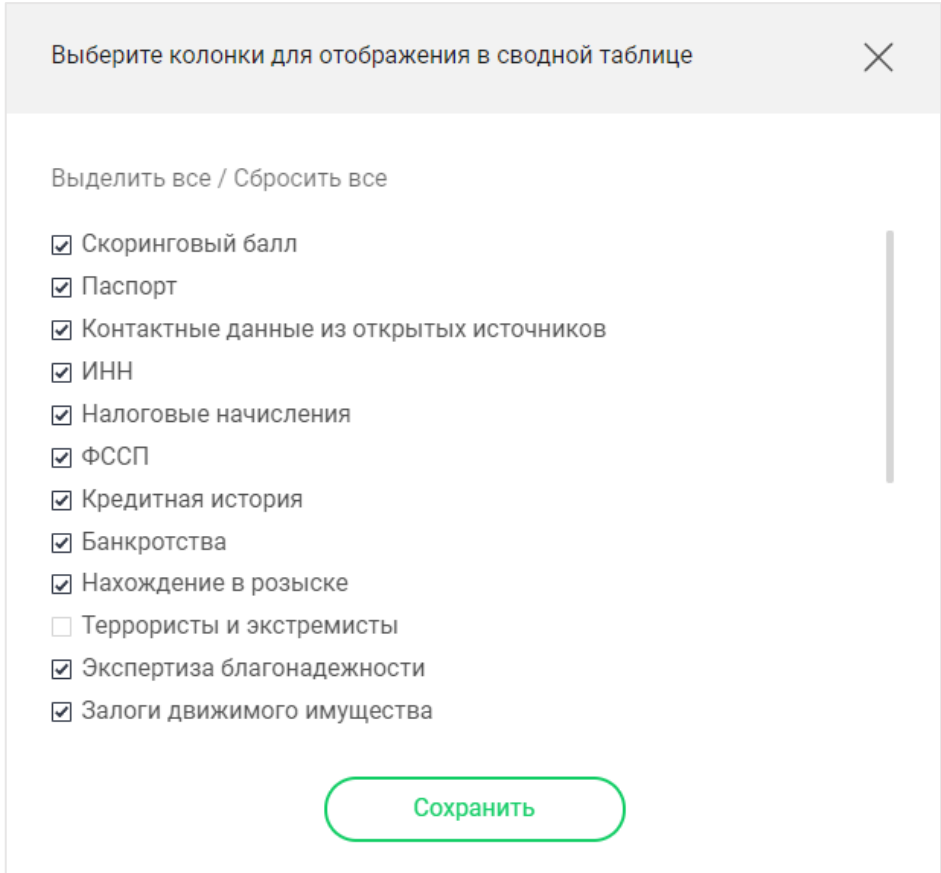

Рис. "Настройка отображения проверок ФЛ"

### <span id="page-18-0"></span>Расшифровка особенностей обозначений

| 3            |                |                                                                                                    |         |                                                                                                    |            |                    |                  |                                              |                    |  |                                                                 |         |                     |                              |          |                                                   |                    |              |                                       |              |
|--------------|----------------|----------------------------------------------------------------------------------------------------|---------|----------------------------------------------------------------------------------------------------|------------|--------------------|------------------|----------------------------------------------|--------------------|--|-----------------------------------------------------------------|---------|---------------------|------------------------------|----------|---------------------------------------------------|--------------------|--------------|---------------------------------------|--------------|
|              | Антирейтинг    | Скоринг,<br>балл                                                                                                    |         | Паспорт Контакты                                                                                                    | <b>MHH</b> | Налоги             | ФССП             | Kp.<br>история                               | Банкротства Розыск |  | Экспертиза<br>благонадежности                                   | Залоги  | <b>BY</b>           | Штрафы<br><b>BY</b>          | ИΠ       |                                                   | Юр. лица Соц. сети | подробно     | Соц. сети   Мессенджеры   $\circledS$ |              |
| Полный отчёт | 1              | 488€<br>.<br>$\bigtriangleup$<br>---------<br>泛                                                                                                    | ⊘       | $\mathbf{1}$<br>.<br>$\overline{2}$<br>$\label{eq:1.1} \begin{array}{lllllllllllllllllll} \alpha & \alpha & \alpha & \alpha & \alpha & \alpha & \alpha & \alpha & \alpha \end{array}$<br>6 | $\odot$    |                    | $\overline{4}$   | △                                            |                    |  | $\overline{2}$                                                  | $\odot$ |                     |                              |          | Количество документов,<br>числящихся в базе ГИБДД |                    |              | $\ominus$                             |              |
| Полный отчёт | $\mathbf 0$    | $\textcircled{\scriptsize{1}}$<br>-------<br>$\mathbb{B}^n$<br>$\label{eq:1.1} \begin{split} \mathcal{L}_{1}^{2} & = \mathcal{L}_{2}^{2} + \mathcal{L}_{3}^{2} + \mathcal{L}_{4}^{2} + \mathcal{L}_{5}^{2} + \mathcal{L}_{6}^{2} + \mathcal{L}_{7}^{2} + \mathcal{L}_{8}^{2} + \mathcal{L}_{9}^{2} + \mathcal{L}_{1}^{2} + \mathcal{L}_{1}^{2} + \mathcal{L}_{1}^{2} + \mathcal{L}_{2}^{2} + \mathcal{L}_{3}^{2} + \mathcal{L}_{1}^{2} + \mathcal{L}_{2}^{2} + \mathcal{L}_{3}^{2} + \$<br>泛 | ⊜       | 6                                                                                                    |            | Найдено упоминаний |                  | ⊜                                            | ⊜                  |  | $\textcircled{\scriptsize{1}}$                                  | ⊜       | $_{\oplus}$<br>B,B1 | .<br>$\mathbf 0$<br>$\Omega$ |          |                                                   | ⊜                  | ⊜            | €                                     | $\checkmark$ |
| Полный отчёт | $\mathbf 0$    | ⊜<br>-------<br>Bo<br>--------<br>泛                                                                                                    |         | ⊜<br>Проверка не запускалась<br>U                                                                                                    |            |                    |                  |                                              |                    |  | $\mathbf{1}$                                                    | ⊚       |                     | Категории ТС                 |          |                                                   | ⊜                  | ⊜            | $\bigoplus$                           |              |
| Полный отчёт | $\mathbf{1}$   | ⊜<br>-------<br>Bo<br>--------<br>P.                                                                                                    |         | ⊜<br>--------<br>$\textcircled{\scriptsize{\exists}}$<br>-------<br>⊕                                                                                                    |            | ⊜                  | ⊜                |                                              | $^\circledR$       |  | $\textcircled{\scriptsize\textsf{m}}$                           | ⊜       |                     |                              |          |                                                   |                    |              | €                                     |              |
| Полный отчёт | $\mathbf 0$    | $\hat{\otimes}$ 100<br>---------<br>Bo<br>---------<br>P.                                                                                                    |         | $\mathbf 0$<br>--------<br>$\overline{0}$<br>--------<br>6                                                                                                    |            |                    | $\bf{0}$         |                                              |                    |  | $\bf{0}$                                                        |         | Не оплачено         |                              | Оплачено |                                                   |                    | Учредитель   | $\bigoplus$                           | $\checkmark$ |
| Полный отчёт | $\overline{2}$ | ⊜<br>--------<br>$\textcircled{\scriptsize{1}}$<br>--------<br>$\textcircled{\scriptsize\textsf{B}}$                                                                                                    | $\odot$ | $\textcircled{\scriptsize{1}}$<br>--------<br>$\textcircled{\scriptsize\textsf{m}}$<br>--------<br>€                                                                                       | $\odot$    | $\odot$            | $\mathbf 0$      | $\mathbb{A}$                                 |                    |  | Суммарный лимит активных<br>кредитов (долг)                     |         | $\circ$<br>B, C     |                              |          |                                                   |                    |              | Не числится                           |              |
| Полный отчёт | 3              | ⊜<br>$\label{eq:1.1} \begin{array}{lllllllllllllllllll} \alpha_{11} & \alpha_{22} & \alpha_{33} & \alpha_{44} & \alpha_{55} & \alpha_{65} \end{array}$<br>$\mathbb{B}^0$<br>--------<br>边                                                                                                    | ⊘       | ⊜<br>$\circledR$<br>--------<br>€                                                                                                    | 0          | 0                  | $\boldsymbol{A}$ | 69 179<br>.<br>$0 =$<br>------<br>$130535 +$ |                    |  | Суммарный баланс по активным<br>кредитам (оплачено)             |         |                     |                              | Bcero    |                                                   |                    | Руководитель |                                       | $\checkmark$ |
| Полный отчёт | $\bf{0}$       | ⊜<br>Bo<br>-------<br>硷                                                                                                    |         | $\mathbf{0}$<br>Количество исполнительных производств                                                                                                    |            |                    |                  |                                              |                    |  | Суммарная просроченная задолженность<br>по всем активным счетам |         |                     |                              |          |                                                   |                    |              | A                                     |              |

Рис. "Расшифровка таблицы с данными картотеки ФЛ"

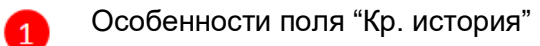

Верхнее значение (Суммарный лимит активных кредитов (долг): оранжевый (при значении "0" цвет серый) Среднее значение (Суммарный баланс по активным кредитам (оплачено): зелёный (при значении "0" цвет серый) Нижнее значение (Суммарная просроченная задолженность по всем активным счетам): красный (при значении "0" цвет серый)

6

3

Особенности поля "ВУ":

Верхнее значение - обозначение действительности прав (положительный / негативный фактов) Нижнее значение - обозначение категорий ТС

Особенности поля "Штрафы ВУ": Верхнее значение - всего штрафов по ВУ Среднее значение - всего оплаченных штрафов по ВУ Нижнее значение - всего неоплаченных штрафов по ВУ

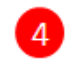

Особенности поля "Юр. лица":

До разделителя обозначение наличия доли в уставном капитале организаций После разделителя обозначение работы в качестве руководителя ООО, ЗАО, АО

Расшифровка значений  $\mathbb{O}$ ,  $\mathbb{D}$ ,  $\mathbb{D}$ ,  $\mathbb{H}$ ,  $\mathbb{H}$ ,  $\mathbb{Q}$  и др. приведена в разделе "Общие сведения и обозначения"

подраздел "Условные обозначения применяемые в таблицах картотек"

### <span id="page-20-0"></span>Работа с картотекой ФЛ

### <span id="page-20-1"></span>Создание карточки физлица

Чтобы создать карточку физлица, необходимо перейти в Картотеку ФЛ и нажать кнопку "Добавить физлицо"

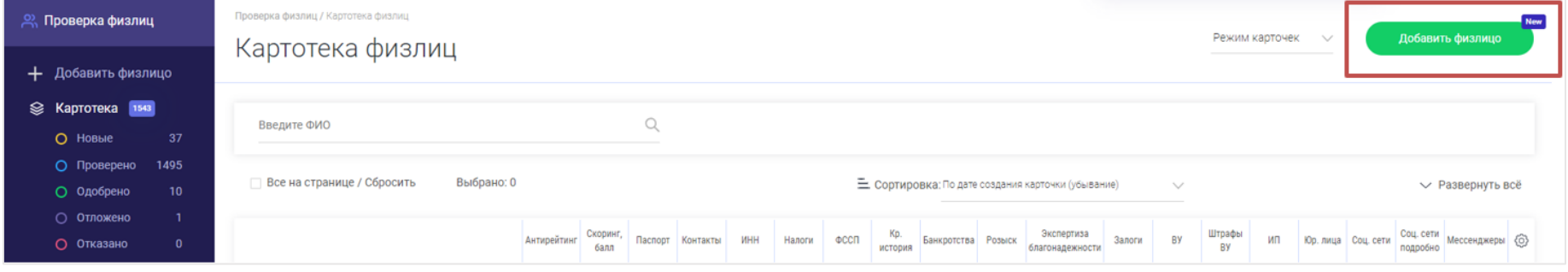

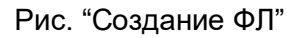

После этого откроется форма создания физического лица, где обязательно необходимо заполнить "Фамилию", "Имя". Без данных полей не удастся сохранить карточку. Гражданство выбирается посредством выбора вкладок: Гражданин РФ или Иностранный гражданин.

При этом надо отметить, что для проверок необходимо будет заполнить дополнительные поля иначе проверку не удастся не запустить. Для каждого вида проверки свой набор обязательных полей.

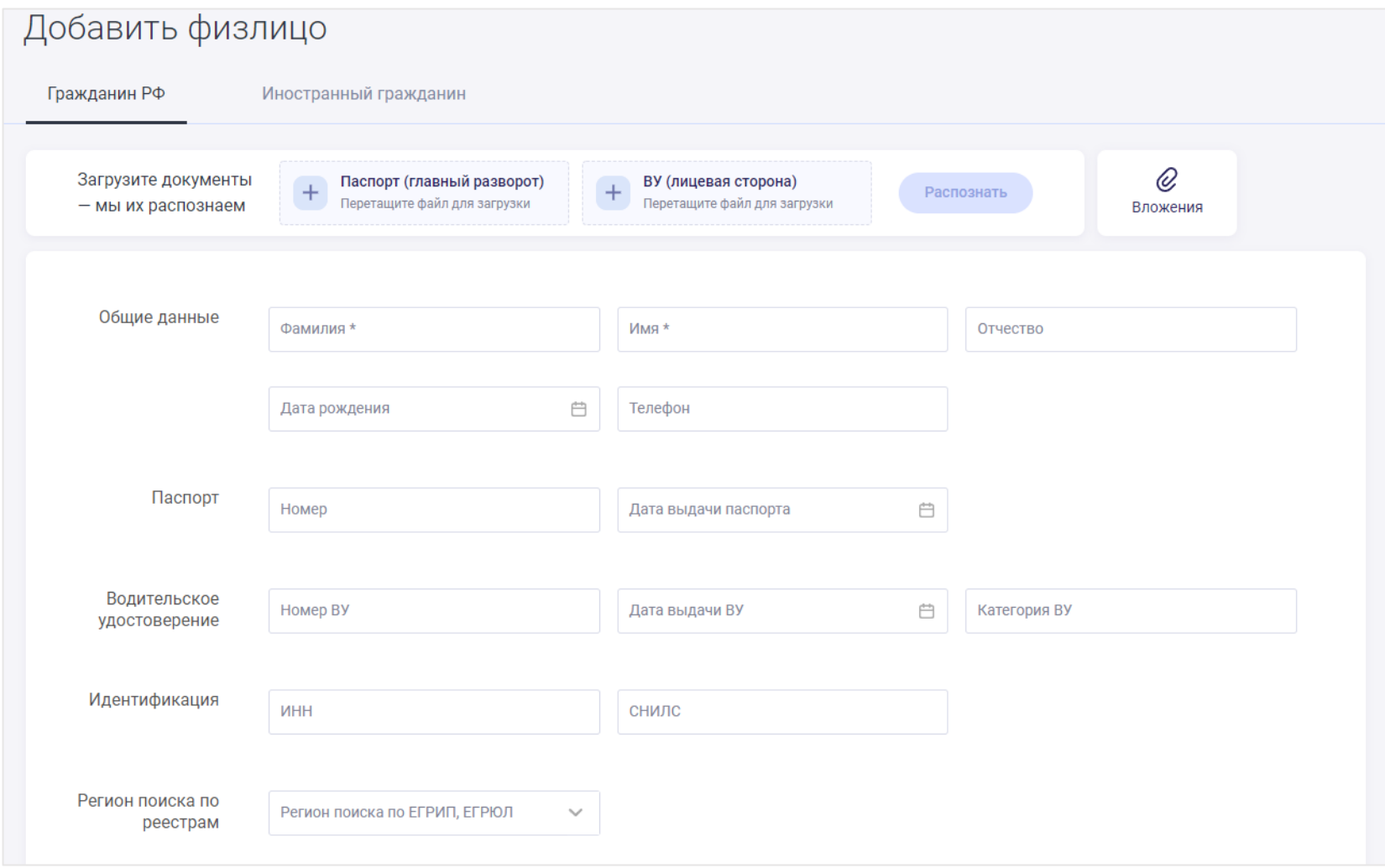

Рис. "Форма создания ФЛ"

<span id="page-21-0"></span>Поля формы добавления карточки физлица:

Общие данные

- Фамилия текстовое поле для ввода (text);
- Имя текстовое поле для ввода (text);
- Отчество текстовое поле для ввода (text);
- Дата рождения (календарь);
- Телефон текстовое поле для ввода (text);

#### Паспорт

- Серия и номер паспорта текстовое поле для ввода (text):
- Дата выдачи паспорта (календарь);

#### Водительское удостоверение

- Серия и номер водительского удостоверения текстовое поле для ввода (text);
- Дата выдачи водительского удостоверения (календарь);
- Категория ВУ текстовое поле для ввода (text);

#### Идентификация

- ИНН текстовое поле для ввода (text);
- СНИЛС текстовое поле для ввода (text);

#### Регион поиска по реестрам

● Регион поиска (одиночный выбор из списка - select);

#### Адрес

- Регион прописки (одиночный выбор из списка select);
- Населенный пункт текстовое поле для ввода (text);
- Район текстовое поле для ввода (text);
- Улица текстовое поле для ввода (text);
- Дом текстовое поле для ввода (text);
- Корпус текстовое поле для ввода (text);
- Квартира текстовое поле для ввода (text);

#### Медицинская книжка

- Номер бланка медкнижки или Регистрационный номер текстовое поле для ввода (text);
- Группа (одиночный выбор из списка);

Кнопки "Сохранить", "Сохранить и проверить"

Если поля заполнены некорректно, пользователю выводятся сообщение о том, какие именно поля заполнены некорректно.

Сообщения об ошибках выводиться красным шрифтом под соответствующим полем с указанием причины ошибки.

После окончания заполнения всех полей физического лица необходимо в самом конце выбрать одну из кнопок "Сохранить" или "Сохранить и проверить".

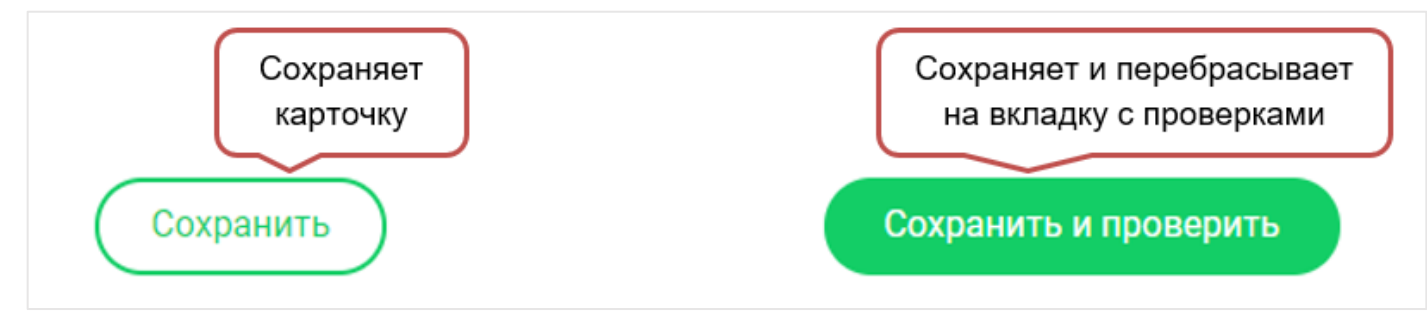

Рис. "Сохранение карточки ФЛ"

Если нажать "Сохранить", то карточка просто сохраняется в картотеке ФЛ.

Если нажать "Сохранить и проверить", то тут есть 2 режима:

- 1. Когда у Вас подключено более 1 проверки ФЛ, то у Вас открывается сохраненная карточка ФЛ на вкладке "Запуск проверок", где Вы можете выбрать необходимые проверки.
- 2. Когда у Вас подключена только одна проверка ФЛ, то карточка автоматически запускается проверка по физическому лицу.

#### **Внимание!!!**

В случае, когда происходит добавление карточки ФЛ со схожими данными ФИО, то появляется сообщение о том, что карточка(и) существуют. Необходимо выполнить одно из действий:

Отмена - карточка ФЛ не будет создана в картотеке необходимо произвести поиск, чтобы найти необходимую карточку

Сохранение - происходит сохранение карточки ФЛ

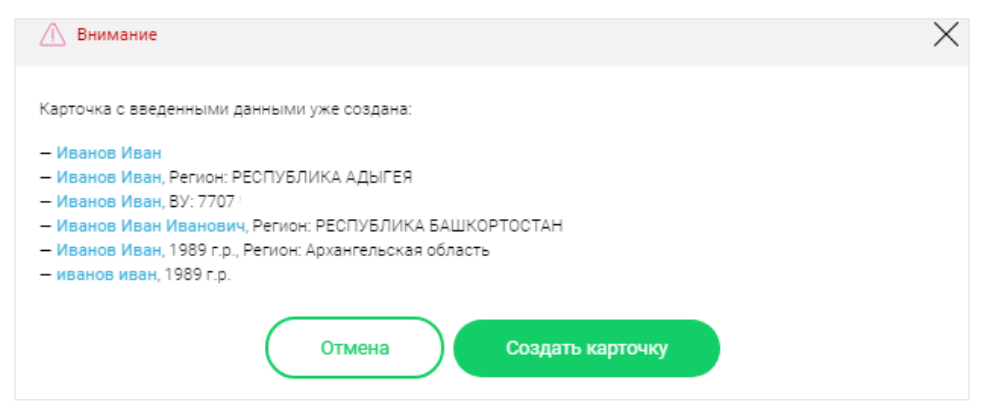

Рис. "Сообщение о дублировании карточки ФЛ"

### <span id="page-24-0"></span>Просмотр детализированной карточки физического лица.

Существует возможность просмотреть детализированные данные по карточке из Картотеки физлиц.

Переход к просмотру карточки ФЛ осуществляется через нажатие на ФИО в сводной таблице картотеки ФЛ.

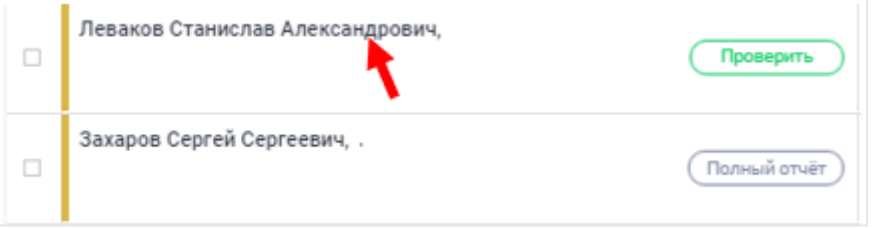

Рис. "Переход к детализированной карточке"

Просмотр детализированной карточки содержит следующие блоки:

- Данные физлица
- Запуск проверок
- История проверок
- Связанные карточки
- Вложения

Из детализированного просмотра возможно редактирование и удаление карточки.

### <span id="page-25-0"></span>Блок 1. «Данные ФЛ»

Блок отражает данные об объекте запроса и служебную информацию о карточке.

В разделе "служебной информации" следующая информация: идентификатор карточки, дата создания карточки, дата последнего изменения.

| <b>OMO: CONSTRUCTION</b>                             | Иванов Иван Николаевич               |
|------------------------------------------------------|--------------------------------------|
| Дата рождения:                                       | 26.11.2019                           |
| Регион поиска:                                       | РЕСПУБЛИКА АДЫГЕЯ                    |
| Гражданство:                                         | Гражданин РФ                         |
| Паспорт                                              |                                      |
| Серия и номер паспорта: полности по полно            | 0417172626                           |
| Служебная информация                                 |                                      |
| UID:                                                 | e3e07c24-244e-4d0a-a226-fb66432812ff |
| Дата создания карточки:                              | 09.11.2019 16:19                     |
| Дата последнего изменения карточки: 10.00.2020 12:50 |                                      |

Рис. "Блок данных об объекте запроса"

Изменение полей в карточке логируется. История изменений скрыта, но есть возможность её просмотра. Информация об изменениях становится доступна после первичного редактирования карточки с сохранением новых данных. Просмотр истории изменений возможен по клику на "Показать историю изменения данных".

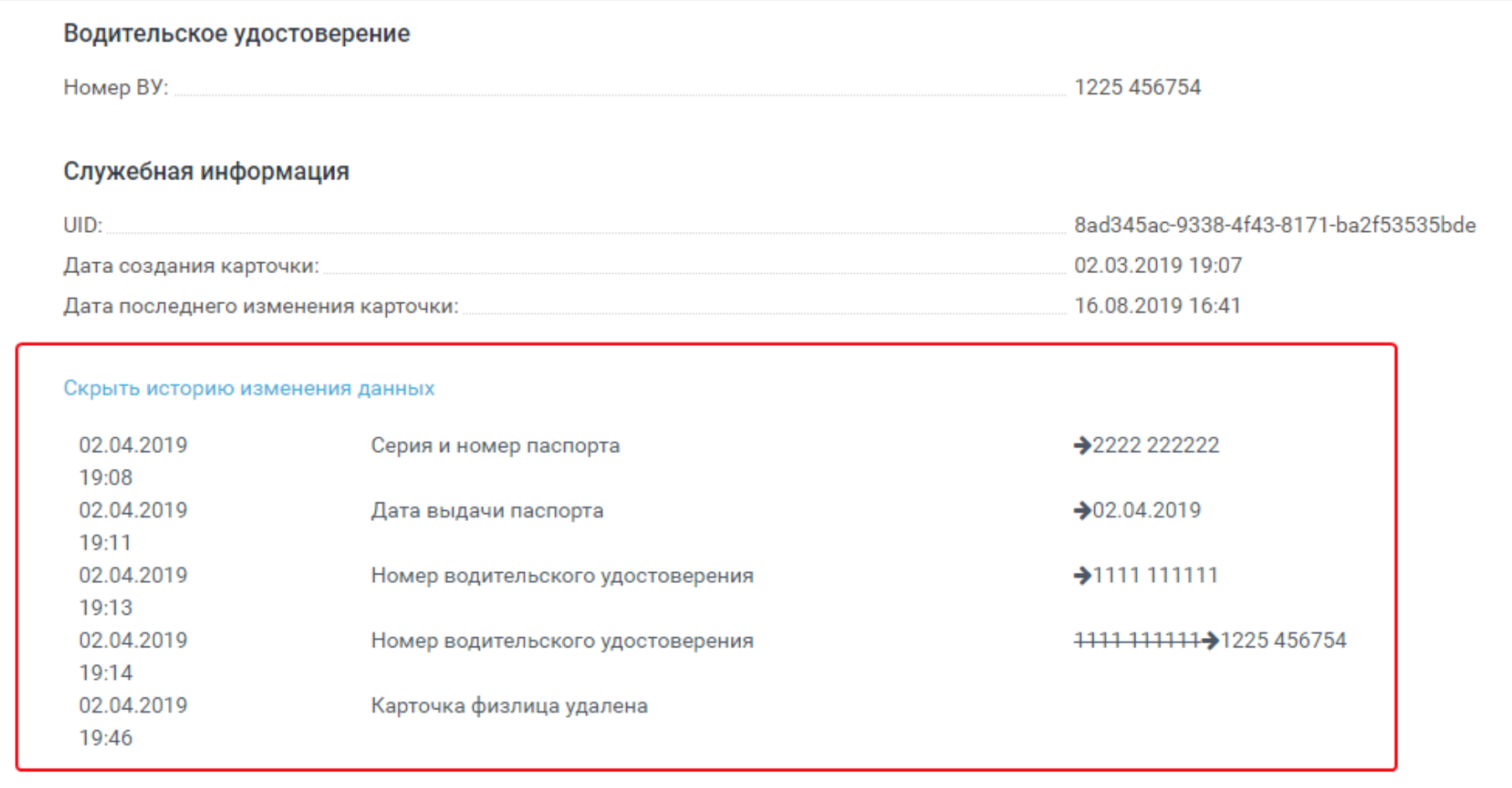

Рис. "История изменения данных"

### <span id="page-26-0"></span>Блок 2. «Запуск проверок»

В данном блоке находятся все доступные Вам проверки.

Нажав необходимые "флажки", Вы выбираете соответствующие виды проверок.

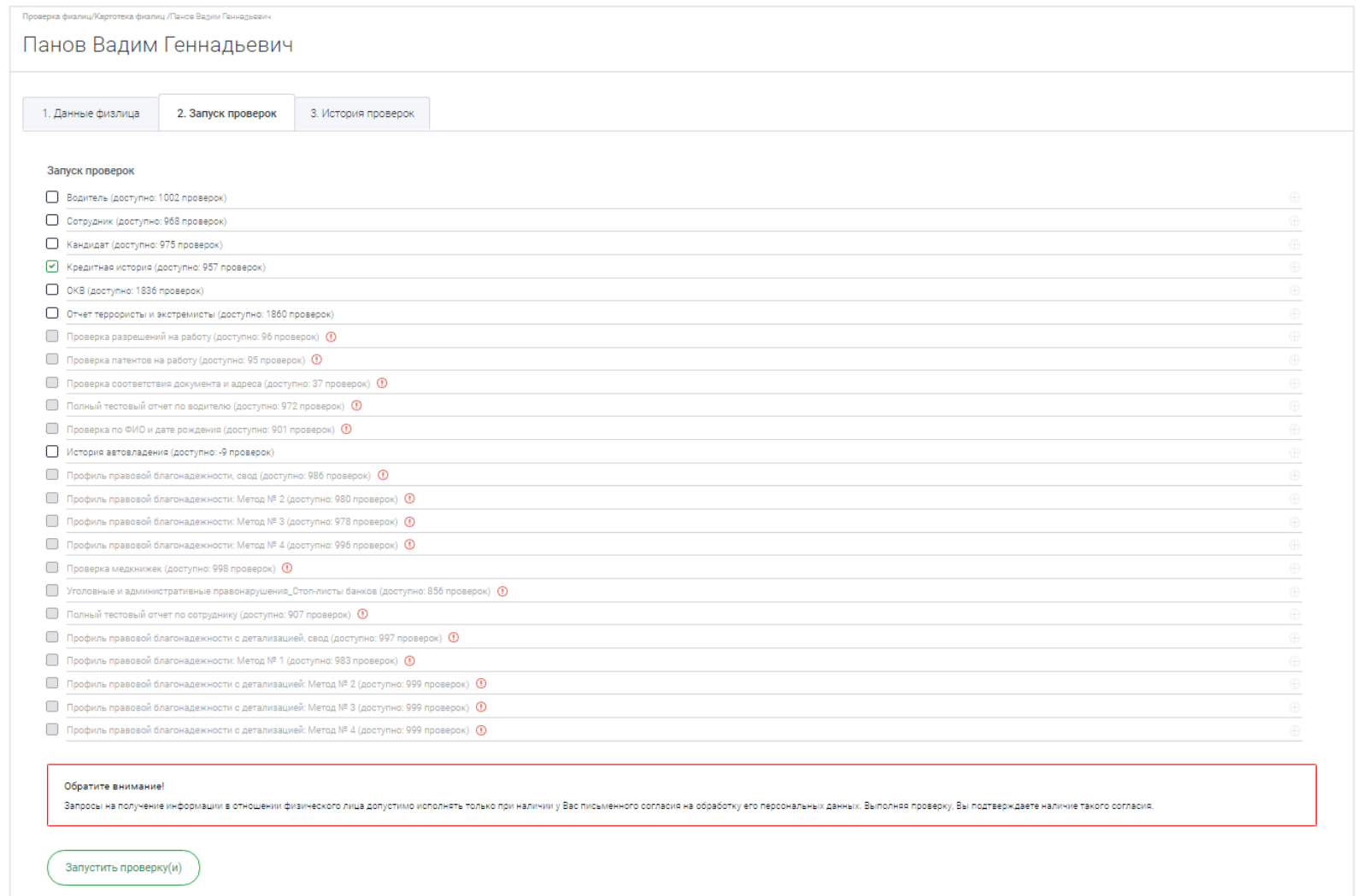

Рис. "Список запускаемых проверок"

Для того чтобы узнать какие проверки будут в отчёте необходимо нажать на знак "+" справа от наименования проверки.

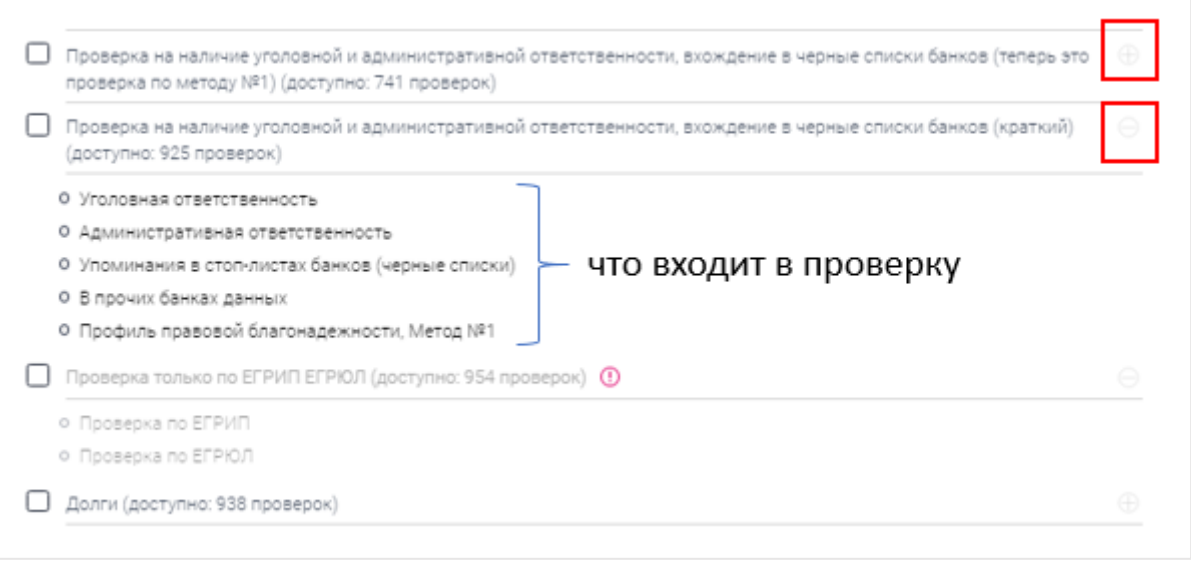

Рис. "Проверки в отчёте"

Если на необходимой Вам проверке стоит значок  $\bigcirc$ , то при наведении на него появится подсказка о том какие данные необходимо заполнить в карточке, чтобы запустить соответствующую проверку.

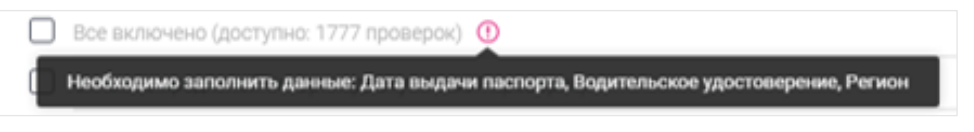

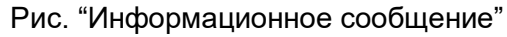

### <span id="page-28-0"></span>Блок 3. "История проверок"

В данной вкладке отображаются все проверки, запускаемые в текущей версии карточки. Вкладка разделена на 2 информационных блока "Общая сводка по проверкам" и Отчёты.

В "Общей сводке" отражается информация по всем блокам, которые будут входить в отчёт. Краткая информация по найденным данным.

Также в сводке находиться кнопка "Подробный отчёт". Подробный отчёт представляет из себя сводный отчёт по всем запускаемым в текущей версии карточки проверкам.

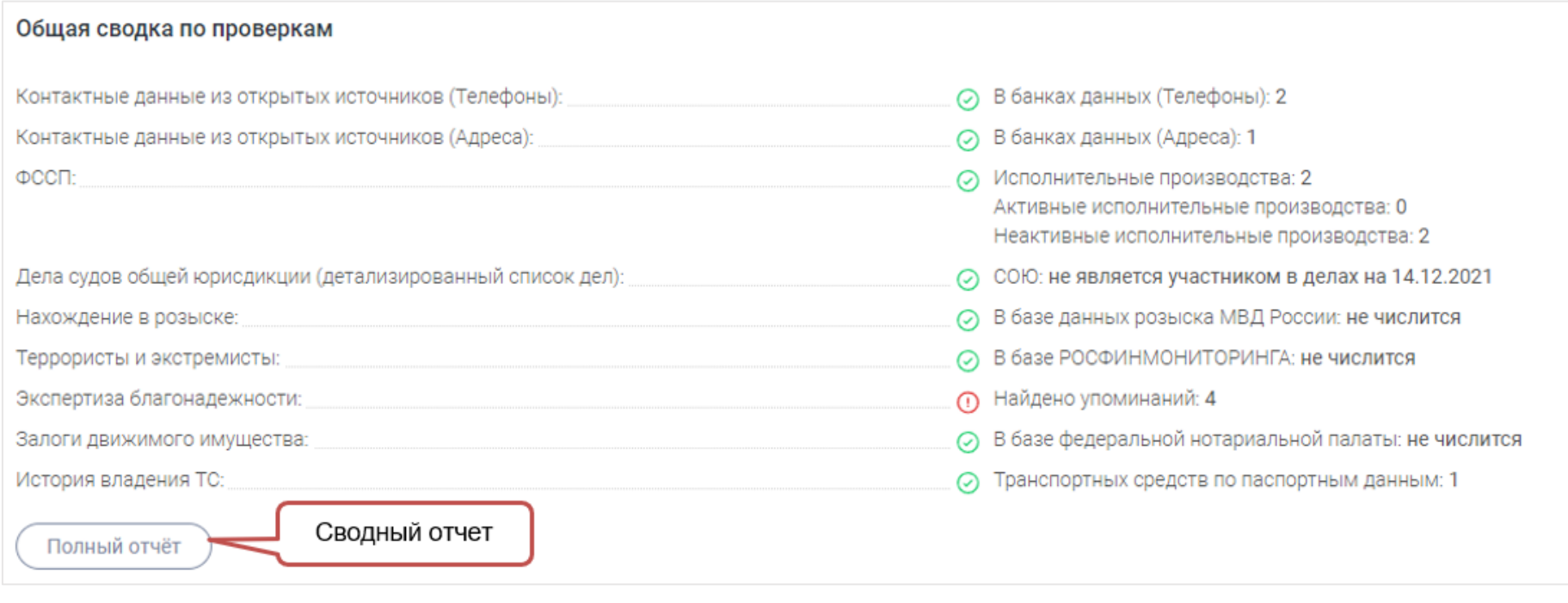

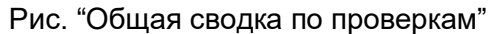

В блоке с отчётами к каждой строчке относится отдельная запускаемая проверка. В каждой строке можно увидеть дату проверки, наименование запущенной проверки, статус формирования отчёта (успешная, в ожидании, с ошибкой), ссылка на отчёт по конкретной проверке

Просматривать отчеты можно в формате html.

| История проверок |                  |                                                      |          |                                     |             |                       |  |  |  |  |
|------------------|------------------|------------------------------------------------------|----------|-------------------------------------|-------------|-----------------------|--|--|--|--|
| Номер            | Дата проверки    | Тип проверки                                         | Успешные | Количество источников<br>В ожидании | С ошибкой   |                       |  |  |  |  |
|                  | 14.12.2021 16:14 | Профиль правовой благонадежности: метод №1           |          | $\bf{0}$                            | $\mathbf 0$ | Отчёт<br>$\checkmark$ |  |  |  |  |
| $\sim$           | 14.12.2021 16:14 | Отчет террористы и экстремисты                       |          | $\mathbf 0$                         | $\mathbf 0$ | Отчёт<br>$\checkmark$ |  |  |  |  |
| 3                | 14.12.2021 16:14 | Дела судов общей юрисдикции по физлицу: полный отчёт |          | $\mathbf 0$                         | 0           | Отчёт<br>$\checkmark$ |  |  |  |  |

Рис. "Блок "История проверок"

В данном блоке надо обратить внимание, что есть возможность просмотреть версии отчётов, которые запускались в других версиях карточки.

Версия карточки создаётся каждый раз, когда происходит редактирование карточки ФЛ.

Для просмотра предыдущих версий карточек необходимо в поле "Версия карточки" из выпадающего списка выбрать необходимую.

После отобразятся сформированные отчёты по нужной карточке, которые будут доступны к просмотру

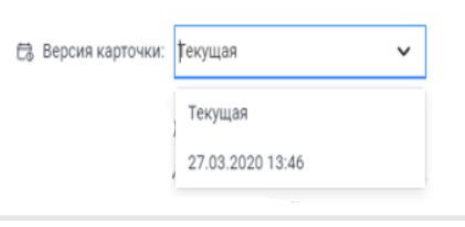

Рис. "Версия карточки"

## <span id="page-30-0"></span>Картотека ТС

В личном кабинет для бизнес-клиентов есть возможность подключения картотеки проверяемых транспортных средств, далее по тексту ТС.

Переход в раздел «Картотека ТС» осуществляется через боковое меню -> Проверка ТС

| Столичное<br>Кредитное<br><b>Exposure Shop</b>                     | $\,$ $\,$                                                                                                    |                |         |          |                         |             |               |                                                                     |                                         |                                                                                                    |                            |           |                         |             |                |         |             |                                |                                |         |                           | $\approx$                                                                                |                                |                | $\vee$      |
|--------------------------------------------------------------------|----------------------------------------------------------------------------------------------------|----------------|---------|----------|-------------------------|-------------|---------------|---------------------------------------------------------------------|-----------------------------------------|----------------------------------------------------------------------------------------------------|----------------------------|-----------|-------------------------|-------------|----------------|---------|-------------|--------------------------------|--------------------------------|---------|---------------------------|------------------------------------------------------------------------------------------|--------------------------------|----------------|-------------|
| <b>Р.</b> Проверка физлиц                                          | Проверка ТС / Картотека ТС<br>Режим карточек<br>$\checkmark$                                                        |                |         |          |                         |             |               |                                                                     |                                         |                                                                                                    |                            |           |                         |             |                |         | Добавить ТС |                                |                                |         |                           |                                                                                          |                                |                |             |
| <b>Проверка ТС</b>                                                 | Картотека ТС                                                                                                    |                |         |          |                         |             |               |                                                                     |                                         |                                                                                                    |                            |           |                         |             |                |         |             |                                |                                |         |                           |                                                                                          |                                |                |             |
| + Добавить ТС                                                      | $\hbox{\large $\alpha$}$<br>Введите ГРЗ / VIN / Кузов (для японских авто)                                           |                |         |          |                         |             |               |                                                                     |                                         |                                                                                                    |                            |           |                         |             |                |         |             |                                |                                |         |                           |                                                                                          |                                |                |             |
| ◎ Картотека 1499<br>68<br>О Новые<br>1367<br>О Проверено           | Все на странице / Сбросить<br>Выбрано: 0<br>Е. Сортировка: По дате создания карточки (убывание)<br>$\smallsetminus$ |                |         |          |                         |             |               |                                                                     |                                         |                                                                                                    |                            |           | <b>₩</b> Развернуть всё |             |                |         |             |                                |                                |         |                           |                                                                                          |                                |                |             |
| 55<br>О Одобрено                                                   |                                                                                                    | $\blacksquare$ | #       | $\Theta$ | $\overline{\Box}{}_{0}$ | $\triangle$ | $^\copyright$ | $\left[\begin{smallmatrix} 1 & 1 \\ 1 & 1 \end{smallmatrix}\right]$ | $\textcircled{\scriptsize{\textsf{m}}}$ | $\circledcirc$                                                                                                    | $\underline{\mathbb{Q}}^*$ | $^\oplus$ | $^\oplus$               | $\boxtimes$ | 茴              | Û       | $0 - 0$     | සූ                             | Û                              | ☆       | $\mathsf{P}^a$            | $\boxed{\mathbb{S}^{\mathbb{P}}}$                                                        | VIN                            | ාේ             |             |
| 9<br>○ Отложено<br>$\overline{0}$<br>О Отказано<br>О Удалено<br>79 | $\Box$<br>Полный отчёт                                                                                              | $\odot$        | $\odot$ | $\odot$  | $\odot$                 | $\odot$     | $\odot$       | $\overline{0}$                                                      | $\odot$                                 | 140000 км<br>----------<br>08.02.2021                                                                                                    | 4                          | 8         | $\odot$                 | $\odot$     | $\overline{1}$ | $\odot$ | $\odot$     | $\odot$                        | $\odot$                        | $\odot$ | $\bigoplus$               | 3<br>$\cdots \cdots \cdots \cdots$<br>$\mathbf 0$<br>$- - - - - - -$<br>$\mathbf{3}$     | ⊜                              | $\overline{0}$ | $\diagdown$ |
| <b>fall</b> Проверка недвижимости                                  | Полный отчёт<br>C                                                                                                   | $\odot$        | $\odot$ | $\odot$  | $\odot$                 | $\odot$     | $\odot$       | $\overline{0}$                                                      | $\odot$                                 | 142344 км<br>---------<br>09.02.2021                                                                                                    |                            | A         | $\odot$                 | $\odot$     |                | $\odot$ | $\odot$     | $\odot$                        | $\odot$                        | $\odot$ | $\bigoplus_{\mathcal{T}}$ | 9<br>$- - - - - -$<br>$\overline{0}$<br>-------<br>9                                     | $\textcircled{\scriptsize{1}}$ |                |             |
| В Проверка контрагентов                                            | 10<br>Полный отчёт                                                                                                  | $\odot$        | $\odot$ | $\odot$  | $\odot$                 | $\odot$     | $\odot$       | $\overline{0}$                                                      | $\odot$                                 | 173000 км<br>$\label{eq:2.1} \begin{split} \mathcal{L}^{(1)}(x) &= \mathcal{L}^{(1)}(x) = \mathcal{L}^{(1)}(x) = \mathcal{L}^{(1)}(x) = \mathcal{L}^{(1)}(x) = \mathcal{L}^{(1)}(x) = \mathcal{L}^{(1)}(x) = \mathcal{L}^{(1)}(x) = \mathcal{L}^{(1)}(x) = \mathcal{L}^{(1)}(x) = \mathcal{L}^{(1)}(x) = \mathcal{L}^{(1)}(x) = \mathcal{L}^{(1)}(x) = \mathcal{L}^{(1)}(x) = \mathcal{L}^{(1)}$<br>01.08.2019 | $\overline{\mathbf{3}}$    | 0         | $\odot$                 | $\odot$     | $\overline{2}$ | $\odot$ | $\odot$     | $\odot$                        | $\odot$                        | $\odot$ | 6                         | 41<br>$-1 - 1 - 1 - 1 - 1$<br>$\overline{3}$<br>.<br>44                                  | ⊜                              | $\mathcal{D}$  |             |
| 最 История проверок<br><b>В Биллинг</b>                             | <b>Q------------Q--------------</b><br>Полный отчёт<br>$n - 1$                                                      | $\odot$        | $\odot$ | $\odot$  | $\odot$                 | $\odot$     | $\odot$       | $\overline{0}$                                                      | $\odot$                                 | 92000 км<br>----------<br>27.03.2020                                                                                                    | $\mathbf{3}$               | A         | $\odot$                 | $\odot$     | $\overline{2}$ | $\odot$ | $\odot$     | $\textcircled{\scriptsize{1}}$ | $\textcircled{\scriptsize{1}}$ | $\odot$ | €                         | 7 <sup>7</sup><br>-------<br>$\overline{0}$<br>$\cdots \cdots \cdots \cdots \cdots$<br>7 | $\odot$                        | $\mathbf{3}$   |             |

Рис. "Картотека ТС"

### <span id="page-31-0"></span>Описание общей сводной таблицы в разделе картотека ТС.

В данном разделе отображается список всех карточек ТС в табличном виде.

Все карточки ТС распределены по соответствующим папкам.

По умолчанию выбраны все папки. Но можно провалиться в конкретную папку:

●Новые

- ●Проверено
- ●Одобрено
- ●Отложено
- ●Отказано
- ●Удалено.

Около названия папки выведено количество карточек, которые в ней размещены.

#### <span id="page-32-0"></span>Атрибутный состав в таблицы с карточками следующий:

- 1. Данные ТС (Марка и модель ТС, Год ТС, ГРЗ / VIN, метка обозначающая принадлежность к папке) и ссылка на подробный отчет.
- 2. Перечень проверок:
- a. Данные по ПТС
- b. Розыск транспортного средства
- c. Ограничения ГИБДД
- d. История залогов
- e. ДТП по данным ГИБДД
- f. Коммерческое использование
- g. История обслуживания у дилеров и СТО
- h. История такси
- i. Пробеги
- j. История владения
- k. Стоимость ТС
- l. География эксплуатации
- m. Регистрационные действия
- n. История лизинга
- o. Объявления
- p. История по таможне
- q. Утилизация
- r. Изменение конструкции ТС
- s. Отзывные кампании
- t. Полис ОСАГО
- u. Технический осмотр
- v. Штрафы по ТС
- w. Контрольный символ VIN

Индикаторы соответствуют проверкам из различных отчетов, если типов отчетов несколько.

Индикатор выводится по последней успешной проверки.

3. Перечень проверок настраиваем. Для этого необходимо нажать на  $\;\;\circledS\;$ в правом верхнем углу таблицы. Появится всплывающее окно, в котором можно выбрать перечень проверок, которые можно настроить. По умолчанию выведена часть проверок.

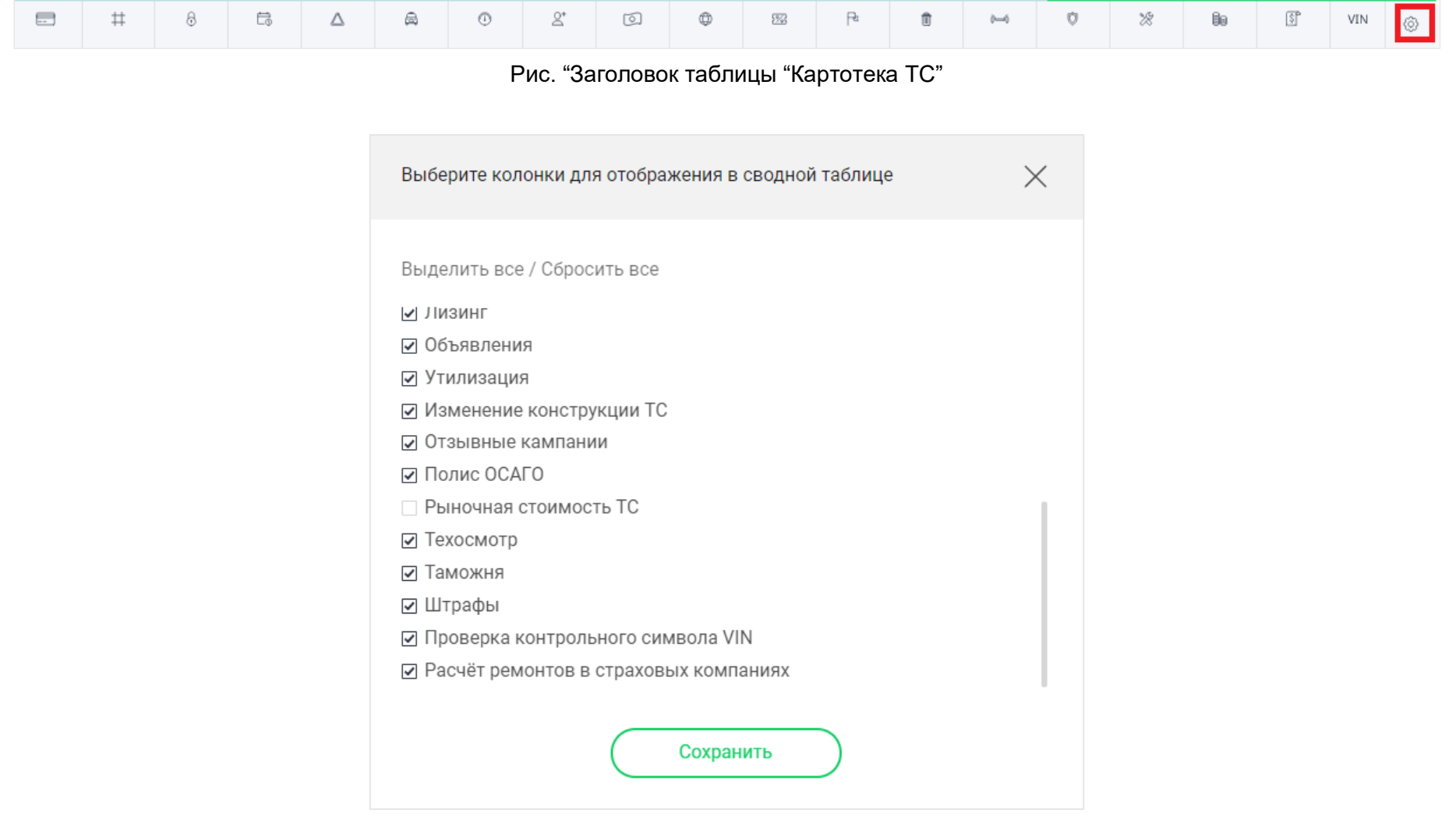

Рис. "Настройка отображения проверок ТС"

<span id="page-34-0"></span>Расшифровка обозначений в таблице:

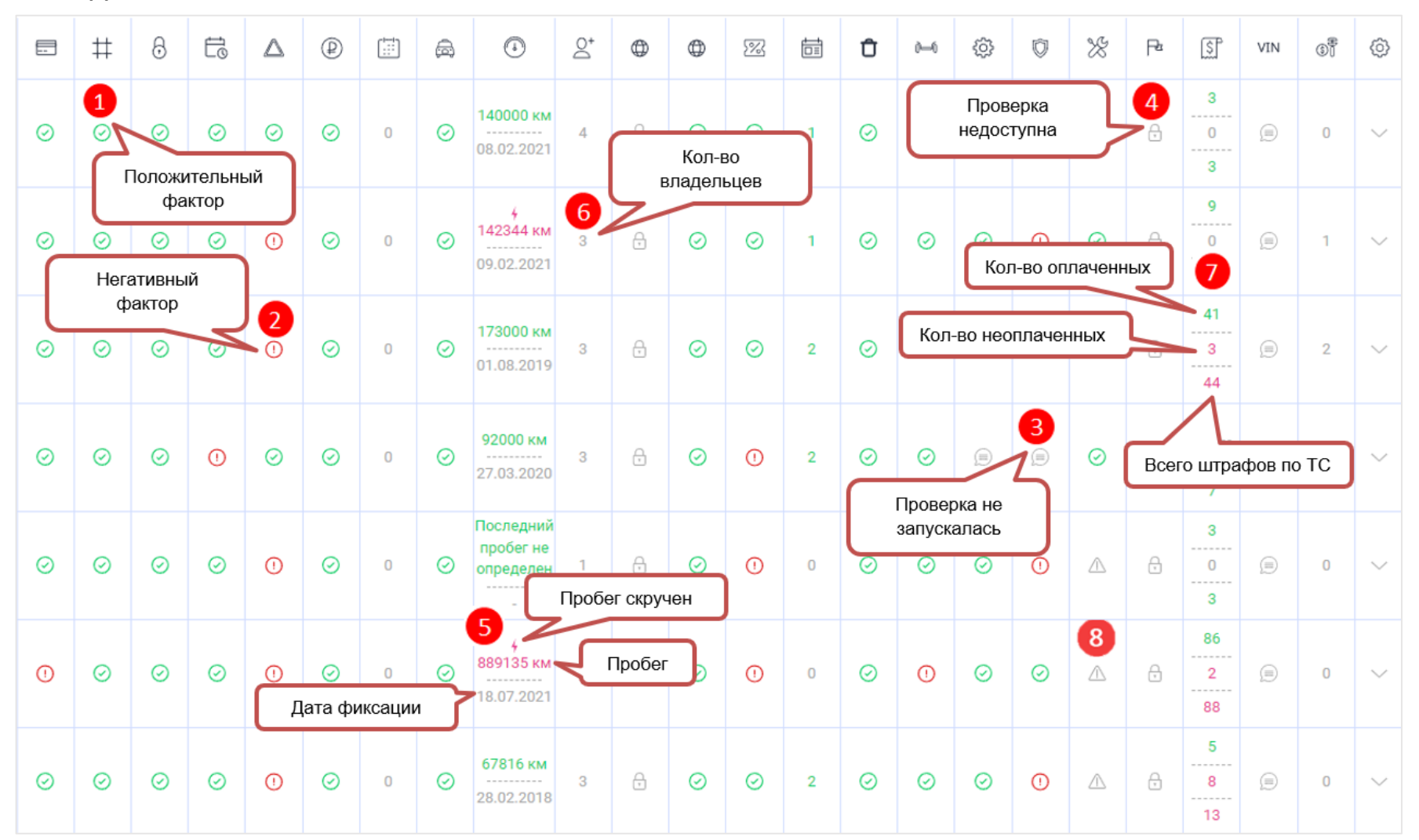

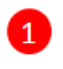

Особенности поля "Розыск транспортных средств" Положительный фактор: ТС не числится в розыске

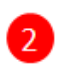

Особенности поля "История залогов"

Негативный фактор: ТС числится в залоге

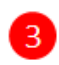

Проверка не была запущена ни разу

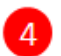

Данный тип проверки недоступен для партнера

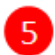

Особенности поля "Пробеги" До разделителя обозначение пробега, негативный фактор (была скрутка пробега) После разделителя обозначение даты фиксации

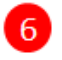

Особенности поля "История владения" История владения: количество владельцев

- Особенности поля "Штрафы"
- 1. обозначение всего штрафов по ТС
- 2. обозначение всего оплаченных штрафов по ТС
- 3. обозначение всего неоплаченных штрафов по ТС

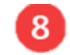

Проверка закончилась ошибкой

Расшифровка значений  $\mathbb{O},\mathbb{O},\mathbb{P},\mathbb{P},$  ,  $\mathbb{P},$  и др. приведена в разделе "Общие сведения и обозначения" подраздел

"Условные обозначения, применяемые в таблицах картотек"

### <span id="page-36-0"></span>Работа с картотекой ТС

### <span id="page-36-1"></span>Создание карточки транспортного средства

Для того, чтобы добавить ТС в картотеку необходимо нажать на соответствующую кнопку "Добавить ТС" **WAREHOOP** и заполнить форму.

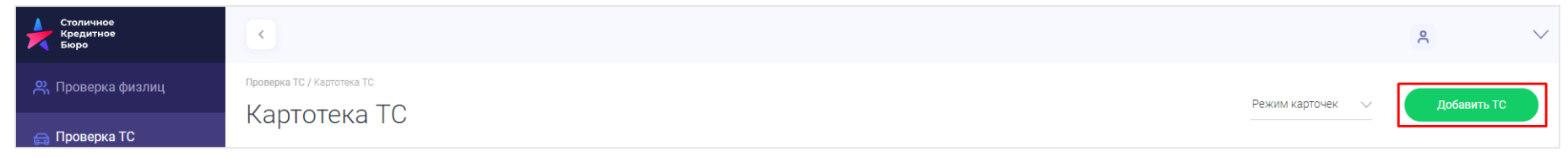

Добавить ТС

Рис. "Картотека ТС. Кнопка "Добавить ТС""

- 1. В зависимости от идентификатора ГРЗ / VIN / Кузов (для японских) выбрать соответствующий вкладку;
- 2. Ввести ГРЗ / VIN / Кузов (для японских) в строку поиска и нажать на кнопку "Проверить" или "Сохранить"\"Сохранить и проверить" (п.4);

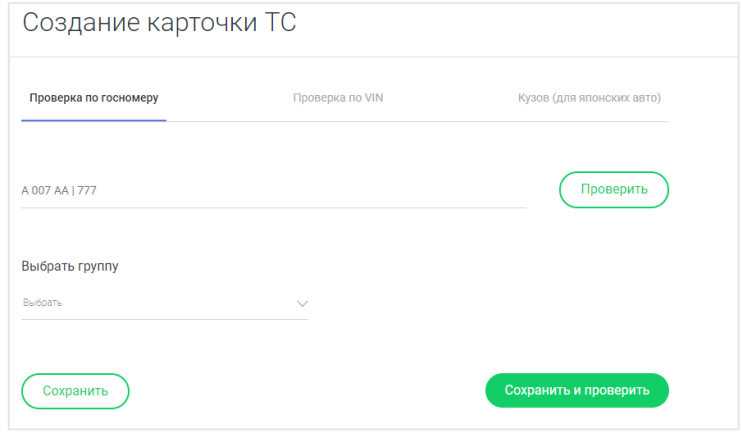

Рис. "Ввод идентификатора ТС""

3. После получения данных короткого отчета удостовериться, что введен идентификатор ТС, которое требуется проверить;

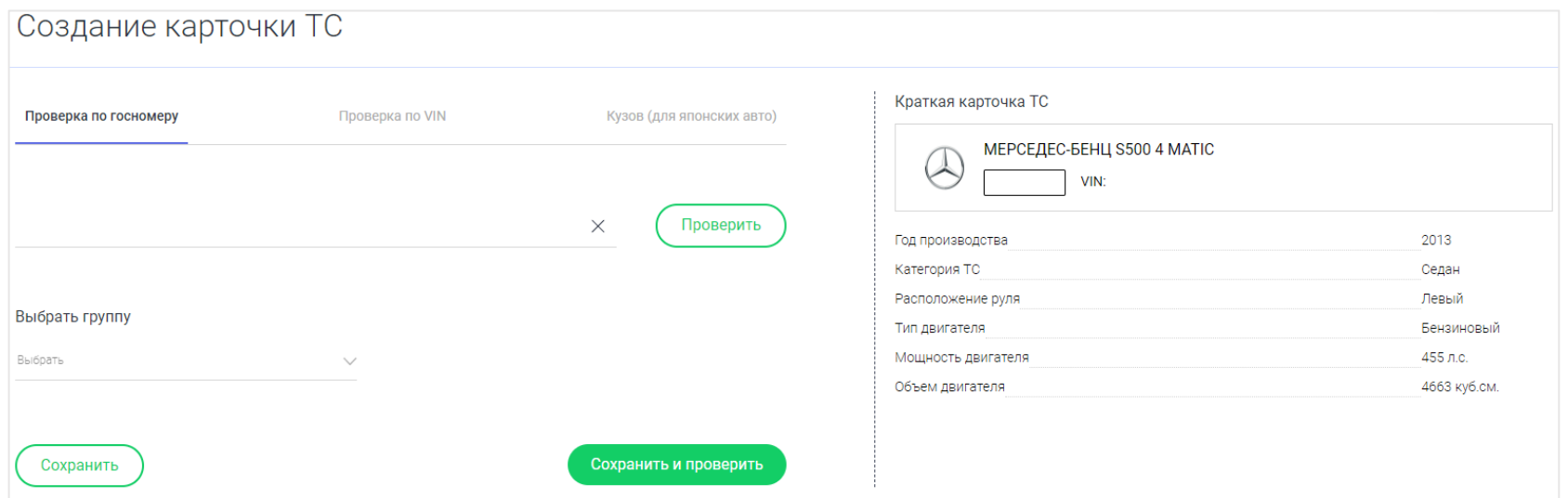

Рис. "Найдена информация по ТС при экспресс-проверке""

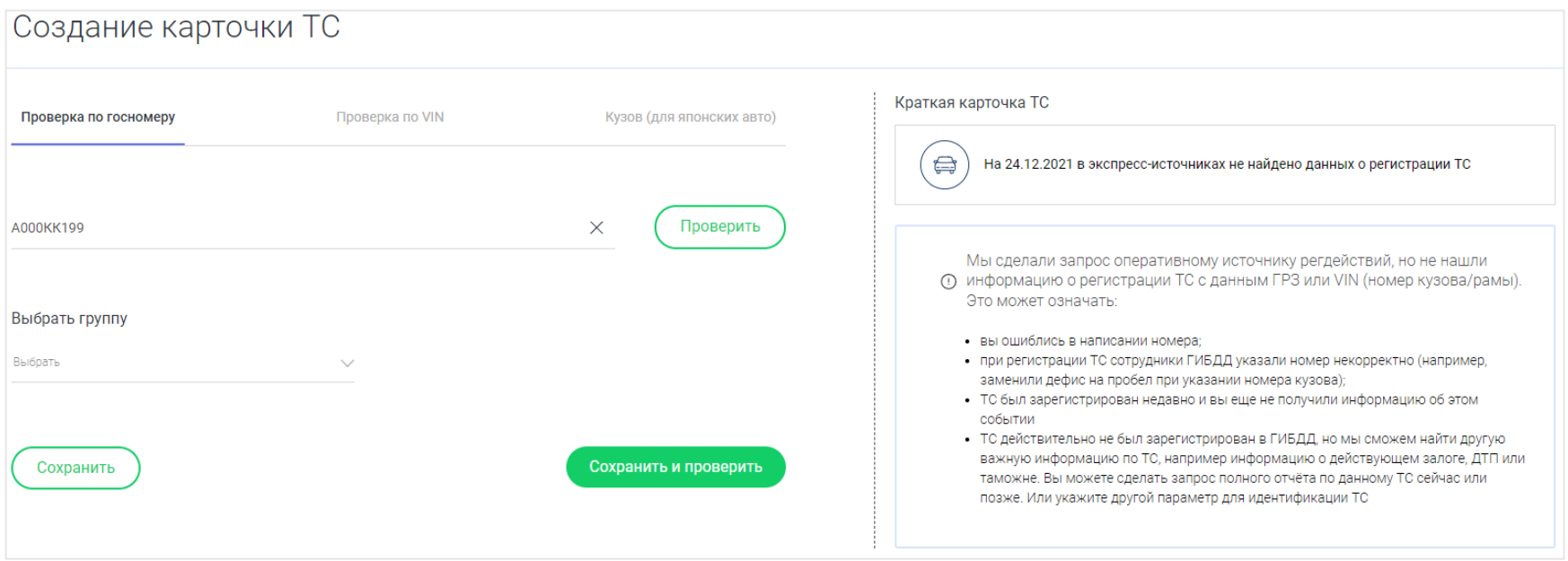

Рис. "Не найдена информация по ТС при экспресс-проверке"

4. После получения результата короткого отчёта выбрать одну из кнопок "Сохранить" или "Сохранить и проверить".

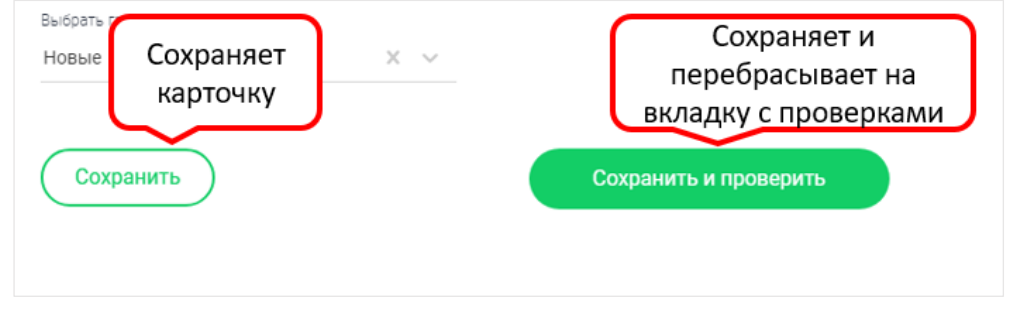

Рис. "Сохранение карточки ФЛ"

Если нажать "Сохранить", то карточка просто сохраняется в картотеке ТС.

Если нажать "Сохранить и проверить", то есть 2 режима:

4.1 Когда у Вас подключено более 1 проверки ТС, то у Вас открывается сохраненная карточка ТС на вкладке "Запуск проверок", где Вы можете выбрать необходимые проверки.

4.2 Когда у Вас подключена только одна проверка ТС, то в карточке автоматически запускается проверка.

#### **Внимание!!!**

В случае когда происходит добавление карточки ТС с одинаковым идентификационным номером, то появляется сообщение о

том, что карточка существуют. Необходимо выполнить одно из действий:

Отмена - карточка ТС не будет создана в картотеке необходимо произвести поиск, чтобы найти необходимую карточку

Сохранение - происходит сохранение карточки ТС

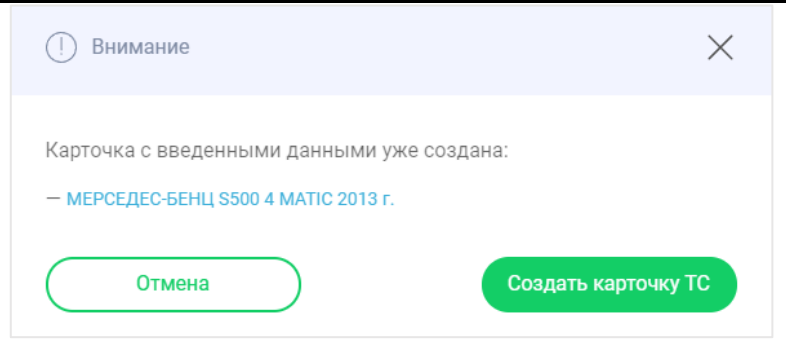

Рис. "Сообщение о дублировании карточки ТС"

### <span id="page-39-0"></span>Просмотр детализированной карточки ТС.

Существует возможность просмотреть детализированные данные по ТС из Картотеки ТС. Переход к просмотру карточки ТС осуществляется через нажатие на Данные ТС в сводной таблице.

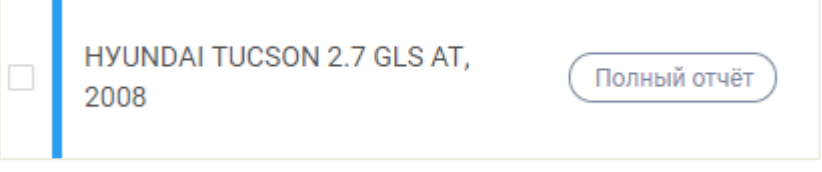

Рис. "Переход к детализированной карточке"

Просмотр детализированной карточки содержит следующие блоки:

- Данные ТС
- Запуск проверок
- История проверок
- Связанные карточки

Из детализированного просмотра возможно удаление карточки.

<span id="page-39-1"></span>Блок 1. "Данные ТС"

Блок отражает данные о ТС и служебную информацию о карточке.

В разделе "служебной информации" следующая информация: идентификатор карточки, дата создания карточки, дата последнего изменения.

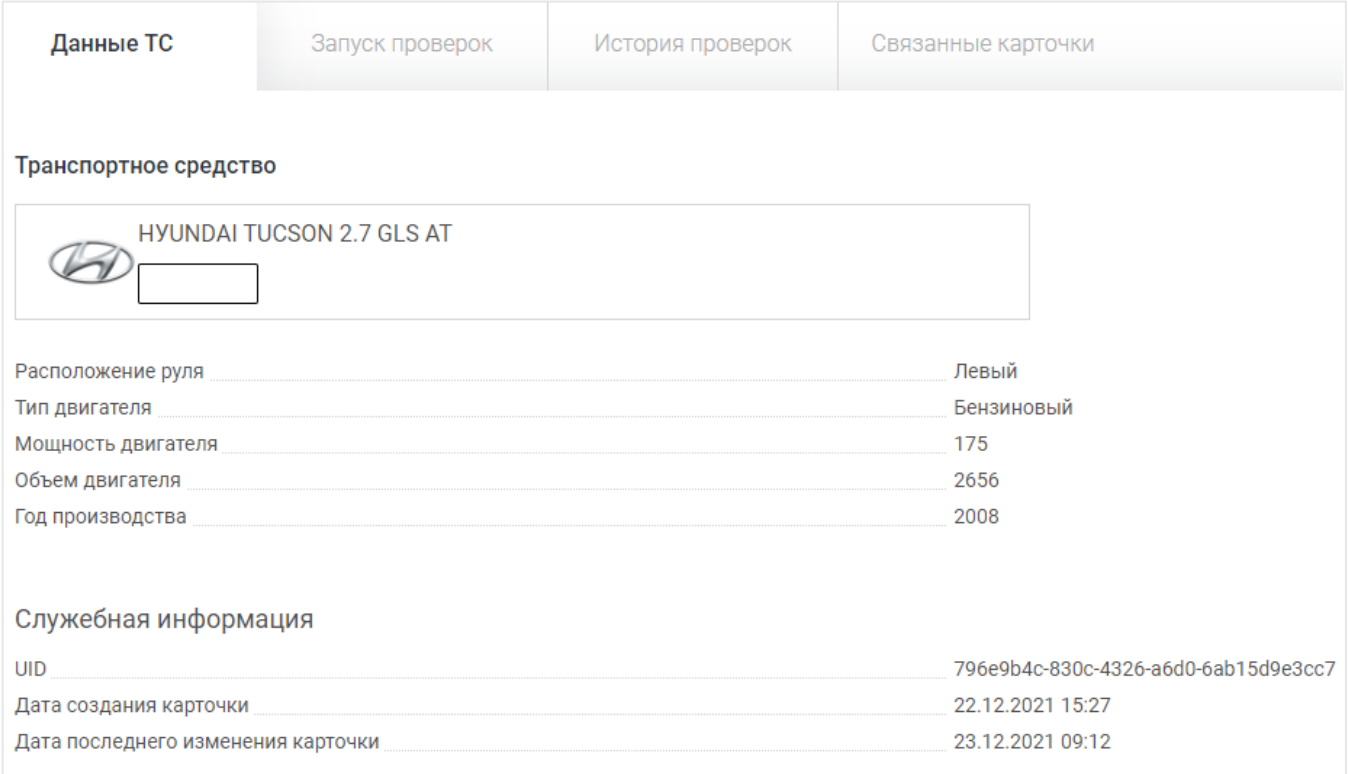

Рис. "Данные ТС"

### <span id="page-40-0"></span>Блок 2. "Запуска проверок"

В данном блоке находятся все доступные Вам проверки ТС.

Для того чтобы узнать какие проверки будут в отчёте необходимо нажать на знак "+" справа от наименования проверки.

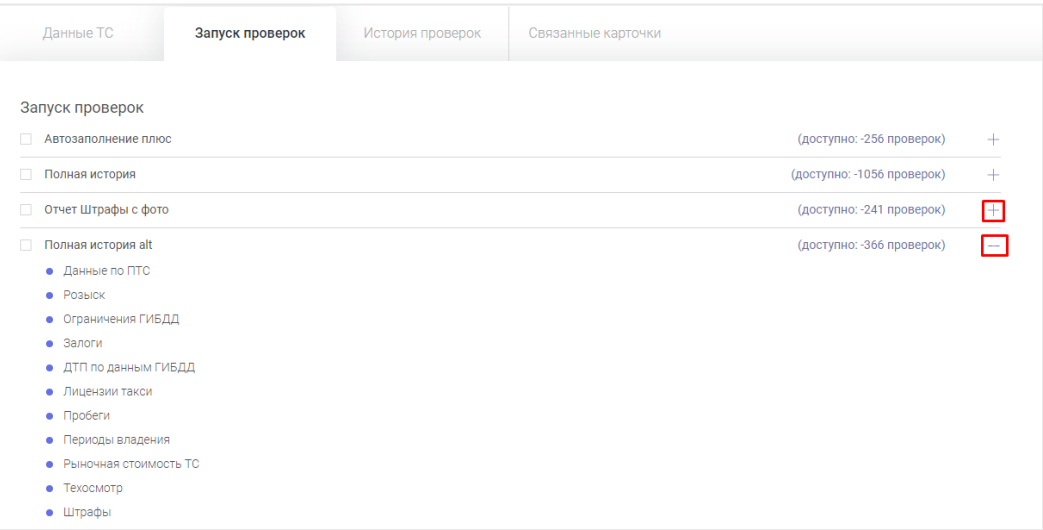

Рис. "Проверки в отчёте"

Нажав необходимые "флажок" выбираете соответствующие виды проверок.

Далее нажать кнопку

Проверить

### <span id="page-41-0"></span>Блок 3. "Истории проверок"

Просматривать отчеты можно в формате html.

Существует возможность просмотра каждого сгенерированного отчета в отдельности, есть возможность просмотра сводного отчета, который содержит все последние актуальные проверки по всем типам отчетов в текущей карточке.

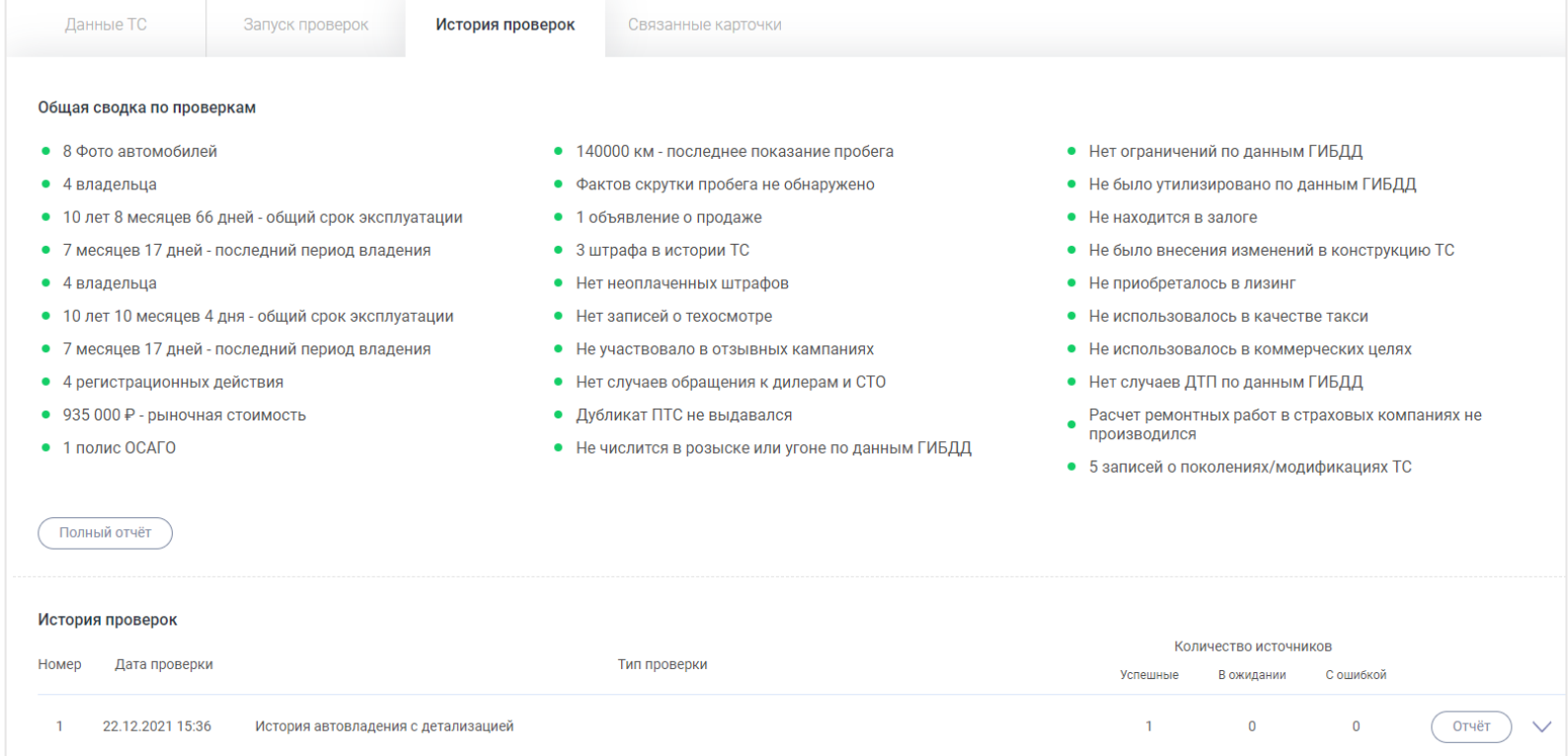

Рис. "История проверок"

## <span id="page-43-0"></span>Картотека заказов на получение выписок из ЕГРН

Личный кабинет для бизнес-клиентов представляет возможность подключения картотеки заказов на получение выписок из ЕГРН (далее "Проверка недвижимости").

Проверка недвижимости Переход в раздел «Проверка недвижимости» осуществляется через боковое меню ->

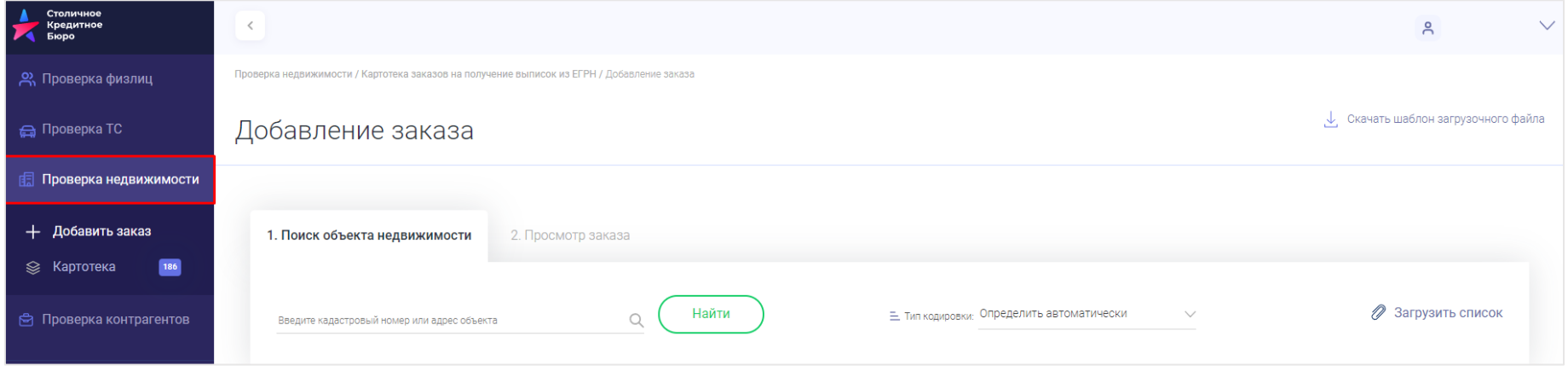

Рис. "Проверка недвижимости"

### <span id="page-43-1"></span>Описание общей сводной таблицы в разделе картотека недвижимости.

В данном разделе отображается список заказов на проверку недвижимости табличном виде.

Все карточки объектов недвижимости находятся внутри заказа. Количество объектов недвижимости в карточке отражены в разделе таблицы "Количество выписок".

#### <span id="page-43-2"></span>Атрибутный состав в таблицы с заказами следующий:

- 1. Номер заказа
- 2. Дата заказа
- 3. Описание заказа
- 4. Количество выписок
- a. Выполнено
- b. В работе

c. С ошибкой

d. Всего

5. Статус заказа (выводится, если пользователь в ручном режиме ввёл описание)

### <span id="page-44-0"></span>Работа с "Картотекой заказов на получение выписок из ЕГРН"

Для сортировки и поиска необходимых заказов использовать панель с инструментами:

• Поиск $\mathbb{Q}$ 

В строку поиска необходимо вводить кадастровый номер или адрес объекта недвижимости.

• Сортировка  $\equiv$  Сортировка:

Сортировка осуществляется по дате заказа. В выпадающем списке необходимо выбрать одно из двух значений - по возрастанию или по убыванию.

• Статус заказа  $[$  Статус заказа:

Статус заказа имеет следующие значения:

- ❏ Все вывод всех заказов.
- ❏ Формирование заказа.
- ❏ В работе идёт процесс обработки заказа
- ❏ Завершён проверка объектов обслуживания в заказе завершена
- ❏ Ошибка при проверке объектов недвижимости в заказе не была получена информация от источника
- ❏ Новый заказ сформирован и его можно отправить в работу.

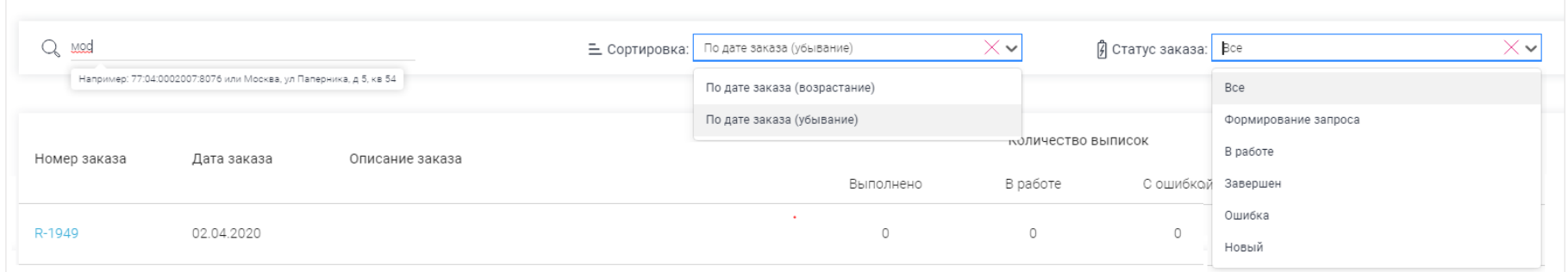

Рис. "Панель инструментов по обработке списка заказов на недвижимость"

Сброс параметров осуществляется при нажатии на  $\chi^*$ , находящегося в определенном поле.

При клике на номер заказа осуществляется переход в карточку заказа

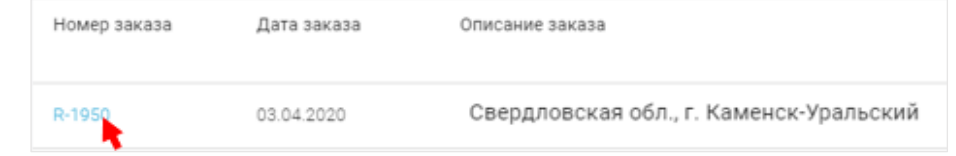

Рис. "Панель инструментов по обработке списка заказов на недвижимость"

### <span id="page-45-0"></span>Карточка заказа

Карточка заказа представляет из себя список из карточек выписок из ЕГРН.

В карточке заказ можно фильтр по объектам:

● Поиск

В строку поиска необходимо вводить кадастровый номер или адрес объекта недвижимости.

Е Тип выписки:

● Фильтр

- ❏ Выписка из ЕГРН о переходе права
- ❏ Выписка из ЕГРН о характеристиках прав

```
• Статус заказа | Статус заказа:
```
Статус заказа имеет следующие значения:

- ❏ Все вывод всех заказов.
- ❏ В работе идёт процесс обработки данных
- ❏ Завершённые проверка объекта обслуживания завершена
- ❏ Ошибка при проверке объекта недвижимости данные не были получены

Сброс параметров осуществляется при нажатии на  $\chi^*$ , находящегося в определенном поле.

При клике на кадастровый номер осуществляется переход в карточку выписки из ЕГРН

#### Заказ R-9547

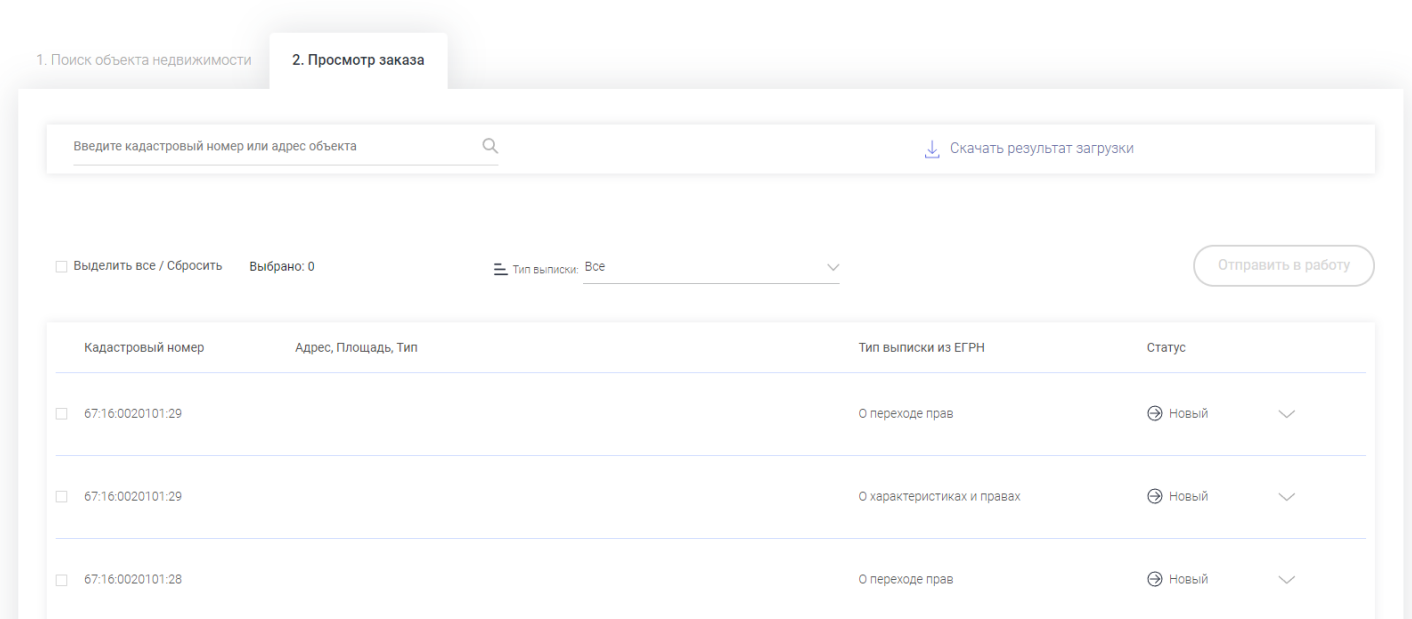

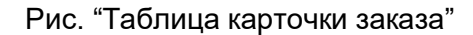

#### **Дополнительные возможности** карточки заказа:

1. Массовые операции.

Для осуществления массовых операций необходимо активировать "флажок" у каждой карточки или в блоке "Выделить

всё/Сбросить". Данные операции возможны только для заказов, которые не отправлялись в работу.

Возможность осуществлять следующие массовые операции:

- 1.1 Удаление выписки
- 1.2 Отправка заказа в работу
- 2. Описание заказа.
- Поле добавления описания заказа позволяет ввести наиболее понятное название для заказа. После ввода заказа необходимо нажать на кнопку "Сохранить"

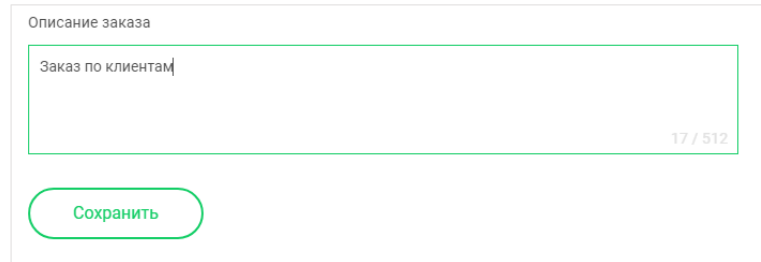

Рис. "Функция добавления заказа"

#### <span id="page-47-0"></span>Атрибутный состав в таблицы с карточки заказа:

- 1. Кадастровый номер
- 2. Адрес
- 3. Тип Выписки ЕГРН
- a. Выписка из ЕГРН о переходе права
- b. Выписка из ЕГРН о характеристиках прав
- 4. Статус
- a. Новый
- b. В работе
- c. Завершено
- d. С ошибкой
- 5. Файлы
- a. Открыть html
- b. Открыть PDF
- c. Открыть XML
- d. Открыть ZIP
- e. Скачать одним архивом

### <span id="page-47-1"></span>Создание заказа

Для создания заказа в картотеке "Заказов на получение выписок из ЕГРН необходимо нажать кнопку "Новый заказ"

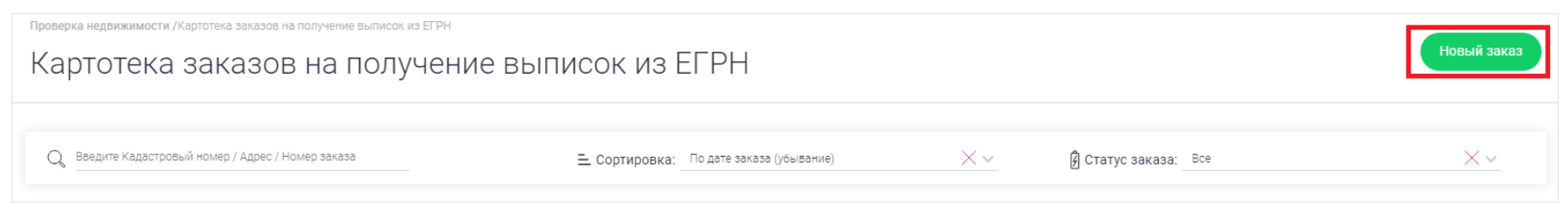

Рис. "Кнопка "Новый заказ"

Появится форма добавления заказа.

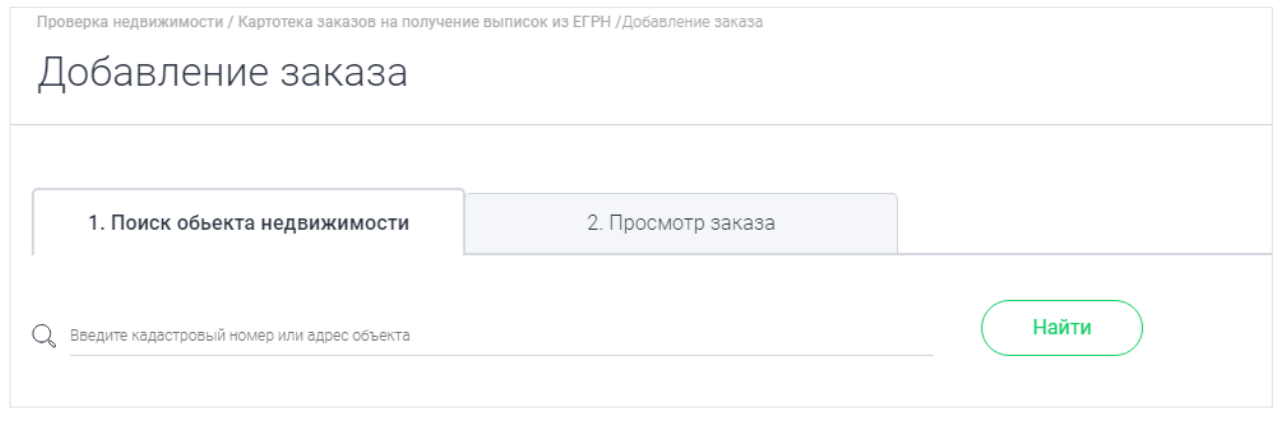

Рис. "Форма добавления заказа"

Чтобы выйти из формы необходимо нажать  $\frac{1}{2}$  которая расположена внизу страницы.

Если в заказ были добавлены выписки, то в картотеке заказов будет автоматически создан новый заказ.

Если в заказ не были добавлены выписки, то новый заказ не будет создан.

#### **Вкладка "Поиск объекта недвижимости"**

Для добавления в заказ необходимого объекта недвижимости осуществить следующие действия на вкладке "Поиск объекта недвижимости:

- 1. В строку "Поиск" ввести кадастровый номер или адрес объекта недвижимости
- 2. Проставить "флаг" у необходимого объекта недвижимости
- 3. Выбрать необходимый тип выписки ЕГРН. По умолчанию для каждого объекта обслуживания активно оба типа выписки. Если необходим только один тип выписки, то необходимо деактивировать "флажок"
- 4. Нажать кнопку "Добавить в заказ". После обработки появляется всплывающее окно, которое предложит перейти на вкладку "Просмотра заказа". Если нажать согласиться, то происходит переход на вкладку "Просмотр заказа". При закрытии всплывающего окна остаетесь на вкладке "Поиск объекта недвижимости".
- На данной вкладке можно осуществить массовую операцию по переносу всех найденных объектов недвижимости в Заказ. Для этого необходимо нажать "флажок" "Выделить всё\Сбросить".

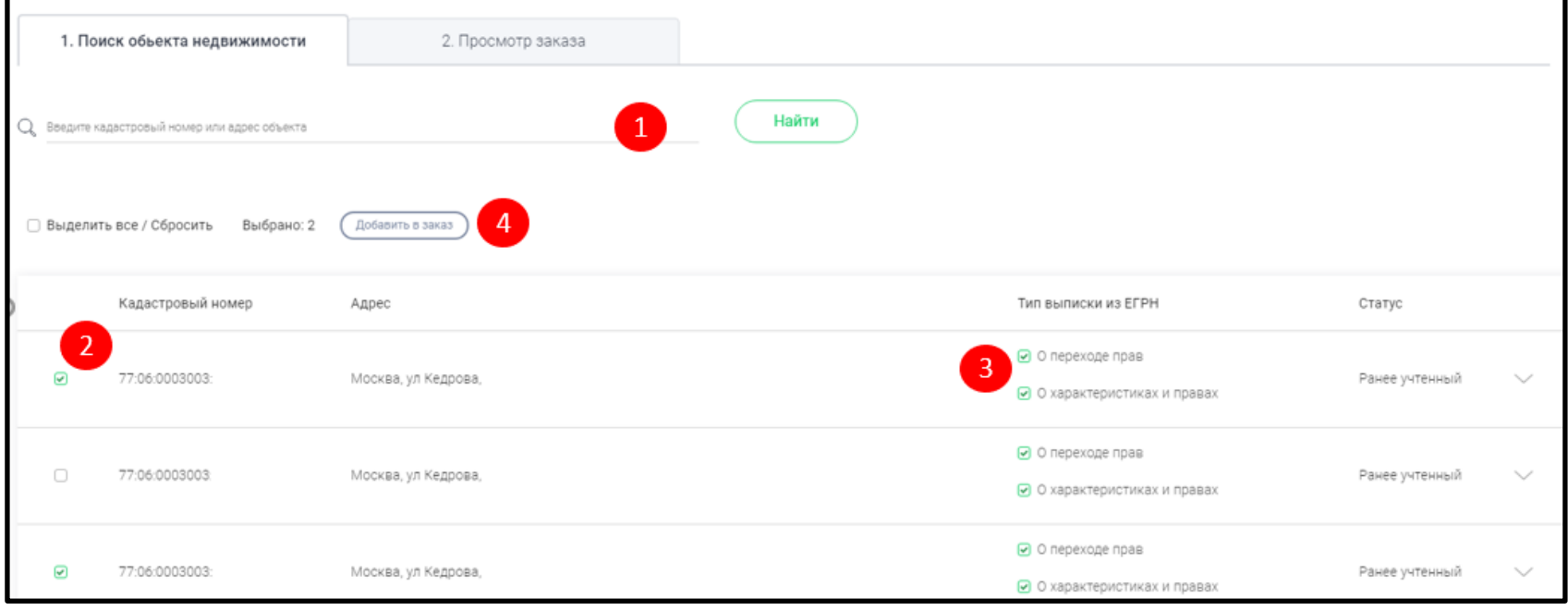

#### Рис. "Добавление объектов недвижимости в Заказ"

Атрибутный состав таблицы вкладки:

- 1. Кадастровый номер
- 2. Адрес
- 3. Тип выписки из ЕГРН
- 4. Статус объекта недвижимости
- a. Учтённый
- b. Ранее учтённый
- c. Снят с учёта

Для просмотра карточки необходимо нажать на галочку "выпадающего списка"  $\vee$ .

Появится информация об объекте недвижимости:

- Сводные данные
- Характеристики объекта
- Кадастровая стоимость

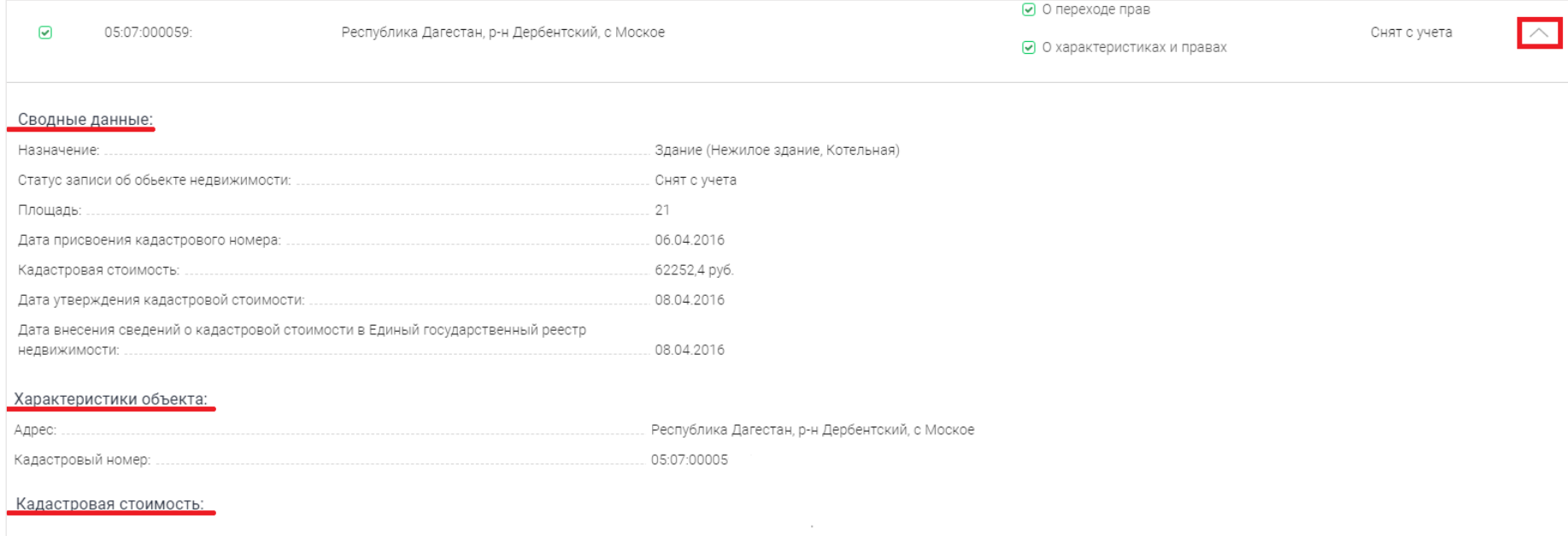

Рис. "Краткая информация об объекте недвижимости"

#### **Вкладка "Просмотр заказа"**

После того как первично был добавлен заказ становится доступна вкладка "Просмотр заказа".

#### **Обработка выписок из заказа:**

Чтобы отправить в работу заказ необходимо определиться отправляется часть заказа или все выбранные объекты.

1. Отправить **все** заказа в работу.

Алгоритм работы:

1.1 Возвести "флажок" • Выделить все / Сбросить

Отправить в работу 1.2 Нажать кнопку

2. Отправить выбранные заказы в работу.

Алгоритм работы:

2.1 Возвести флажок напротив необходимых выписок

Отправить в работу 2.2. Нажать кнопку

2.3 Появится сигнальное сообщение:

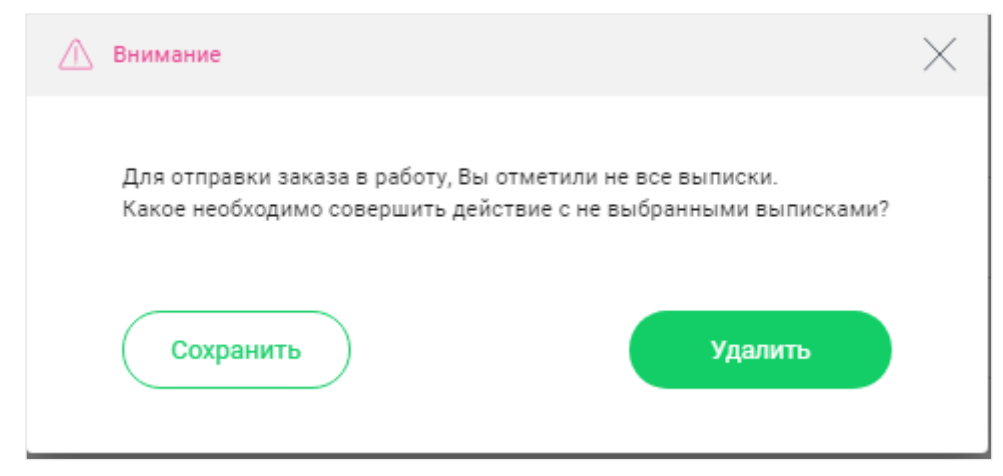

Рис. "Сигнальное сообщение о необходимости выбора"

- 2.4 Выбрать одно из 3 действий:
- Удалить выбранные карточки будут отправлены, а оставшиеся будут удалены
- Сохранить выбранные карточки будут отправлены, автоматическое удаление не выбранных выписок из текущего заказа с переносом их в новый заказ.
- Крестик окно закроется и можно продолжить работу с заказом

В обоих случаях после начала генерации отчётов появится сигнальное сообщение:

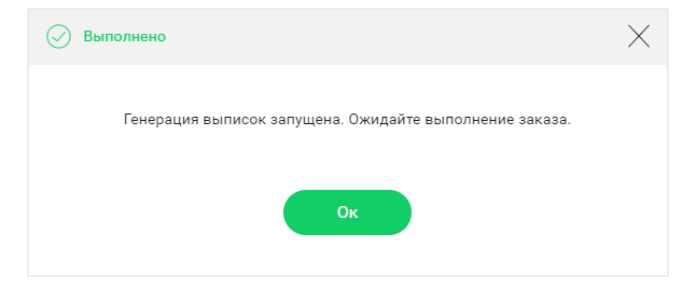

Рис. "Сигнальное сообщение о начале обработки отчётов"

#### **Внимание!!!**

В случае, когда в заказе найдена выписка об объект недвижимости (связка кадастровый номер/адрес + тип выписки), по которой

данные уже были получены или в процессе получения, то появляется сообщение о том, что выписка ЕГРН существуют.

Необходимо выполнить одно из действий:

Отмена - заказ не будет отправлен в работу. Нужно произвести редактирование заказа

Сохранение - происходит обработка заказа

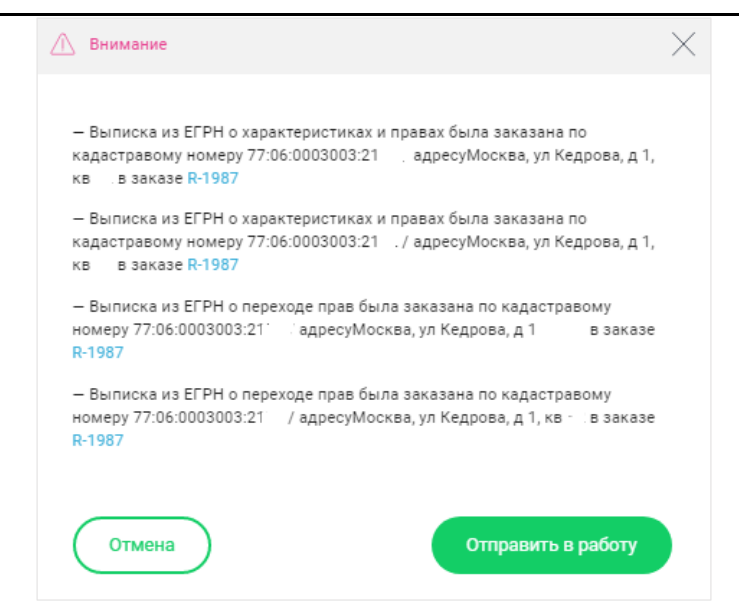

Рис. "Сигнальное сообщение о начале дублей выписок"

#### **На вкладке доступны следующие действия**:

K 1. Поиск объекта недвижимости и выписки

- 2. Выбор выписки из ЕГРН по типу:
- a. Выписка из ЕГРН о переходе права
- b. Выписка из ЕГРН о характеристиках прав
- 3. Массовые операции:
- а. Удаление **и**
- b. Отправить в работу
- Отправить в работу
- 4. Добавить описание заказа (Блок "Описание заказа")
- 5. Возвращение в картотеку заказа выписок при помощи кнопки <sup>< Назад</sup> (нижний левый угол страницы)

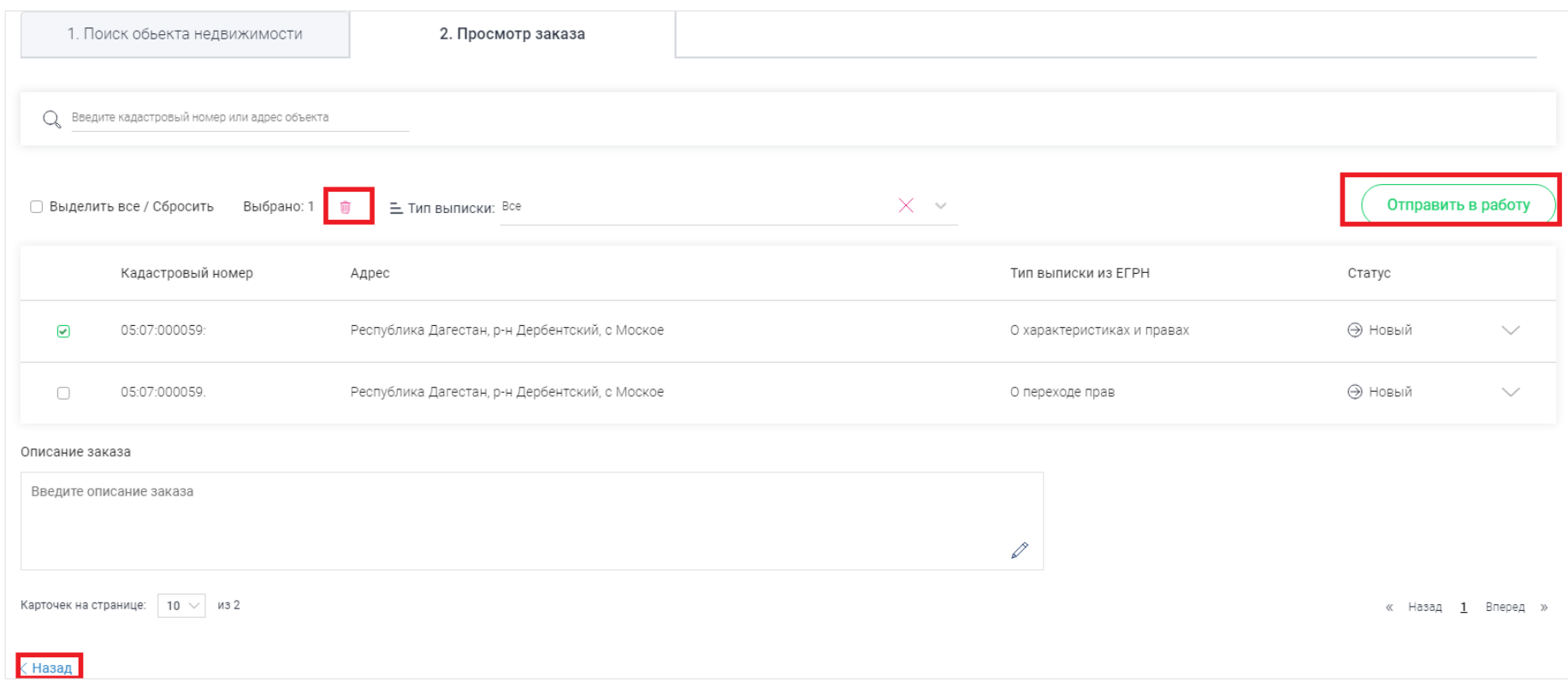

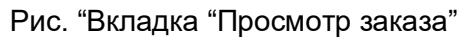

### <span id="page-54-0"></span>Карточка выписки из ЕГРН

В верхней части карточки находится кадастровый номер и адрес объекта недвижимости.

#### **Атрибуты карточки**:

- 1. Информация об объекте недвижимости
- a. Кадастровый номер
- b. Адрес
- c. Тип выписки из ЕГРН со ссылку на необходимый вариант для скачивания:
- i. HTML
- ii. PDF
- iii. XML
- iv. ZIP
- v. Скачать одним архивом
- d. Ссылка на полный отчёт. Кнопка "Полный отчёт".
- 2. Служебная информация
- 3. UID
- 4. Дата создания карточки
- 5. Дата последнего изменения карточки

На странице есть ссылка "Назад" (нижний левый угол), которая позволяет вернуться в карточку заказа.

Кнопка "Полный отчёт" - отправляет в соседнюю вкладку, где открывается полный отчёт по выбранной выписки ЕГРН,

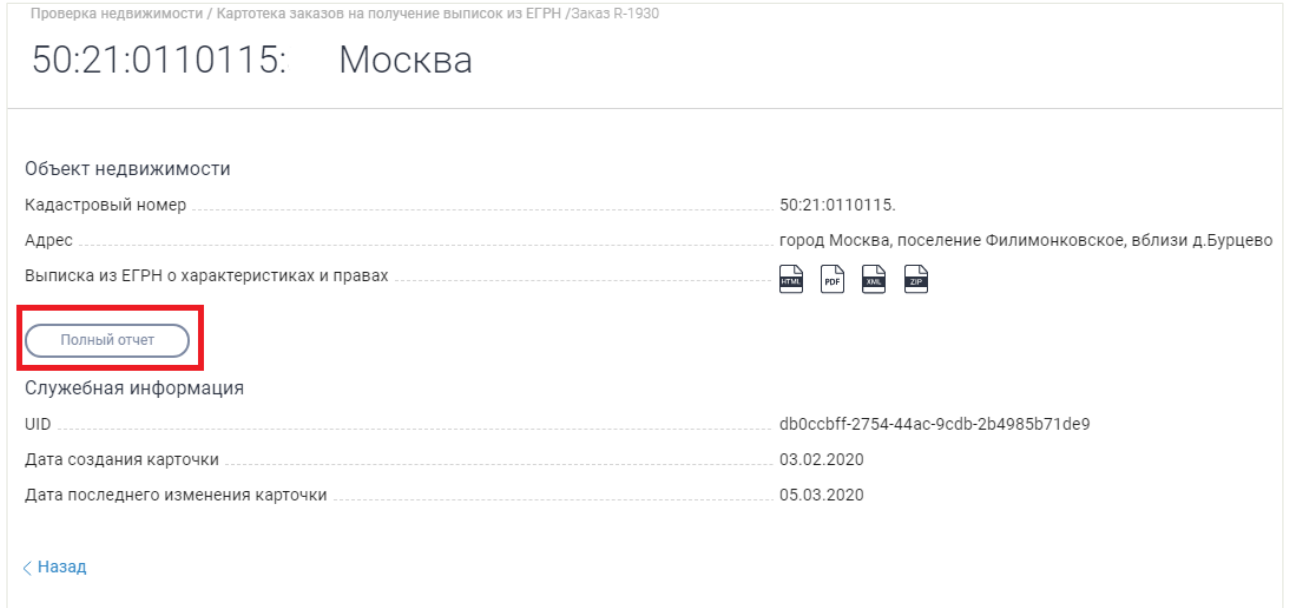

Рис. "Карточка выписки из ЕГРН"

## <span id="page-56-0"></span>История проверок

Переход в раздел «История проверок» осуществляется через боковое меню.

В данном разделе отображается список всех отчетов по физлицам, ТС и недвижимости в табличном виде.

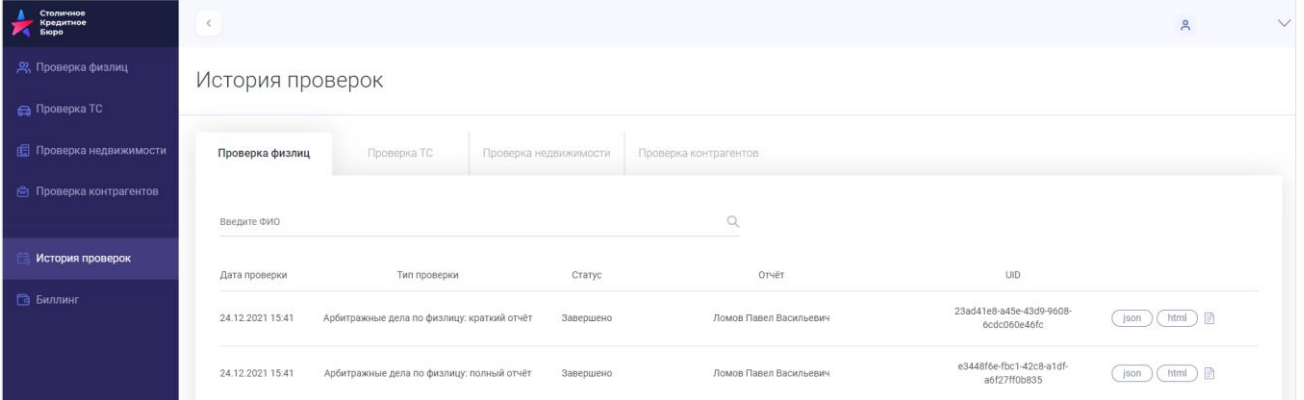

Рис. "Раздел "История проверок"

На странице с таблицей отчетов реализованы средства управления отчетами:

Для физических лиц и транспортных средств:

- Посмотреть json
- Открыть html
- Просмотр (иконка файла).

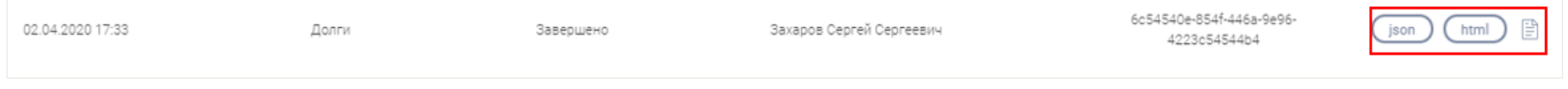

Рис. "Вид раздела "Проверки физлиц в "История проверок"

Для недвижимости:

- Открыть html
- Открыть PDF
- Открыть XML
- Открыть ZIP
- Скачать одним архивом
- Просмотр полного отчета (Кнопка "Полный отчёт")

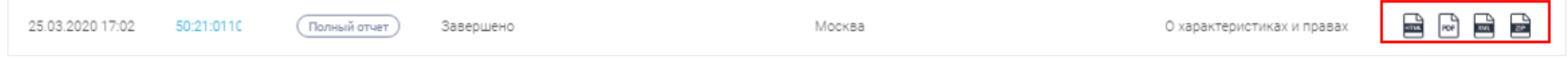

Рис. "Вид раздела "Проверки недвижимости в "История проверок"

Страница просмотра карточки отчета физлица содержит следующие атрибуты:

- 1. Заголовок.
- 2. Поле UID отчета.
- 3. Поле дата отчета.
- 4. Поле Статус.
- 5. Поле Тип отчета.
- 6. Поле ФИО.
- 7. Поле Дата рождения.
- 8. Поле Регион поиска.
- 9. Поле Гражданство.
- 10. Поле Серия и номер паспорта.
- 11. Поле выдачи паспорта.
- 12. Поле серия и номер водительского удостоверения.
- 13. Поле дата выдачи водительского удостоверения.
- 14. Поле Кол-во успешных источников.
- 15. Поле Кол-во источников в ожидании.
- 16. Поле Кол-во источников с ошибкой.
- 17. Отчет в формате JSON.
- 18. Отчет в формате html.
- 19. Кнопка "Назад", которая возвращает на сводную таблицу с отчетами.

#### Страница просмотра карточки учета ТС содержит следующие атрибуты:

- 1. Заголовок.
- 2. Поле UID отчета.
- 3. Поле дата отчета.
- 4. Поле Статус.
- 5. Поле Тип отчета.
- 6. Поле Марка, модель.
- 7. Поле ГРЗ / VIN / Кузов (для японских).
- 8. Поле Год производства.
- 9. Поле Расположение руля.
- 10. Поле Тип двигателя.
- 11. Поле Мощность двигателя.
- 12. Поле Объем двигателя.
- 13. Поле Кол-во успешных источников.
- 14. Поле Кол-во источников в ожидании.
- 15. Поле Кол-во источников с ошибкой.
- 16. Отчет в формате JSON.
- 17. Отчет в формате html.
- 18. Кнопка "Назад", которая возвращает на сводную таблицу с отчетами.

Страница просмотра карточки отчета по объекту недвижимости из заказа проверки содержит следующие атрибуты:

- 1. Заголовок.
- 2. Адрес объекта
- 3. Кадастровый номер
- 4. Выписка из ЕГРН о характеристиках и правах
- 5. Отчёты в формате Открыть html, PDF, XML, ZIP, ссылка на "Полный отчёт"
- 6. Поле UID отчета.
- 7. Поле дата создания карточки
- 8. Поле дата последнего изменения карточки
- 9. Кнопка "Назад", которая возвращает на сводную таблицу с отчетами.

## <span id="page-59-0"></span>Биллинг

Переход в раздел "Биллинг" осуществляется через боковое меню.

В данном разделе отображается биллинг по месяцам по каждому типу отчета в отдельности.

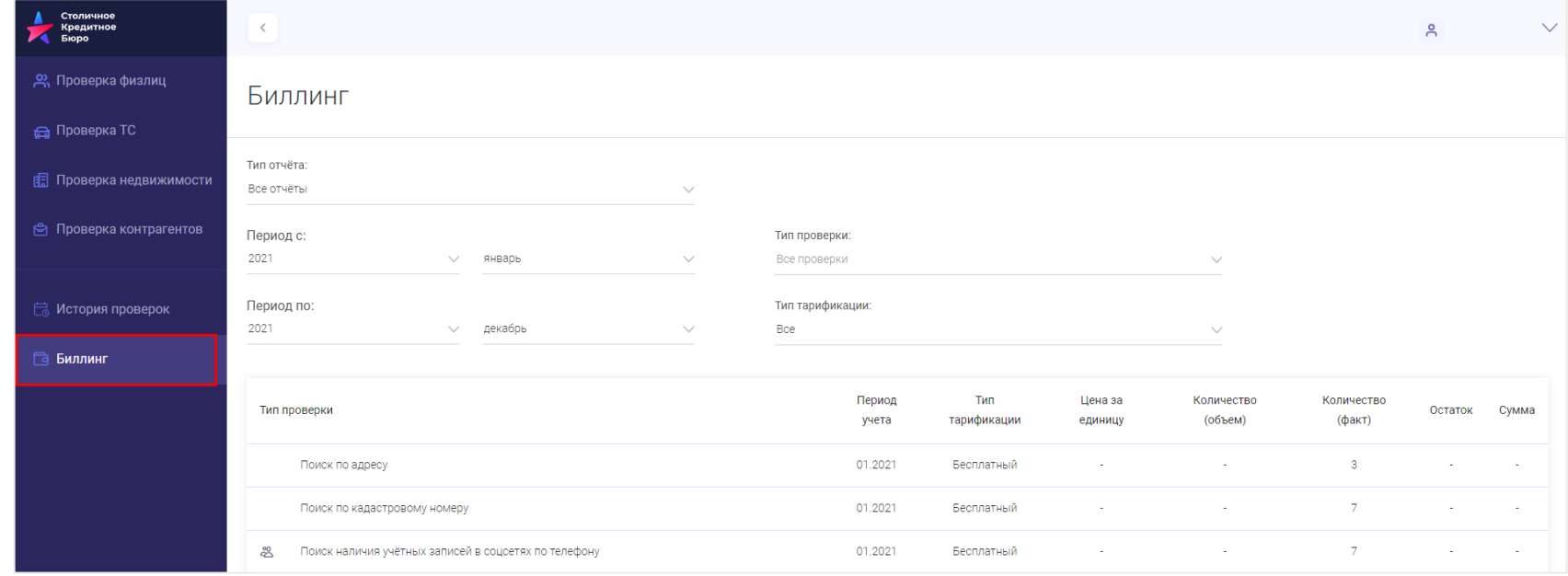

Рис. "Раздел "Биллинг"

Биллинг можно смотреть в разрезе физлиц, транспортных средств, недвижимости.

Для этого необходимо в поле "Тип отчета" выбрать необходимый тип из выпадающего списка.

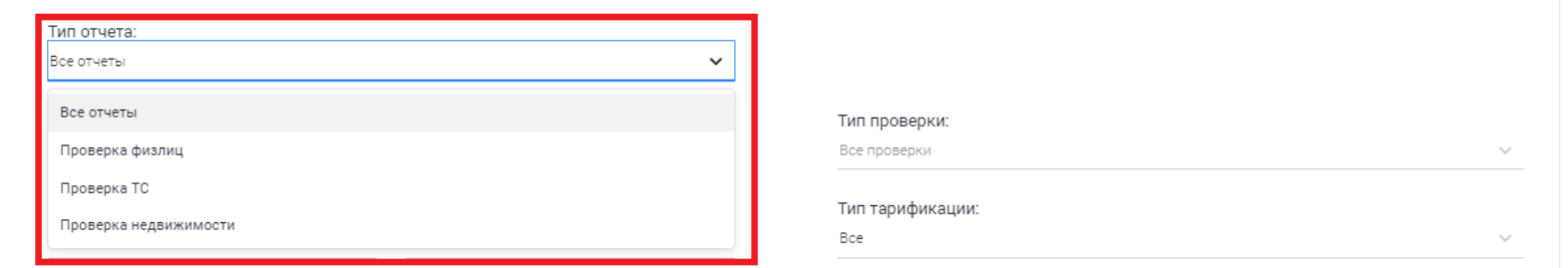

Рис. "Выбор типа отчета"

Для выбора информации о запусках конкретных проверок необходимо для начала выбрать "Тип отчета". После появится возможность выбрать "Тип проверки"

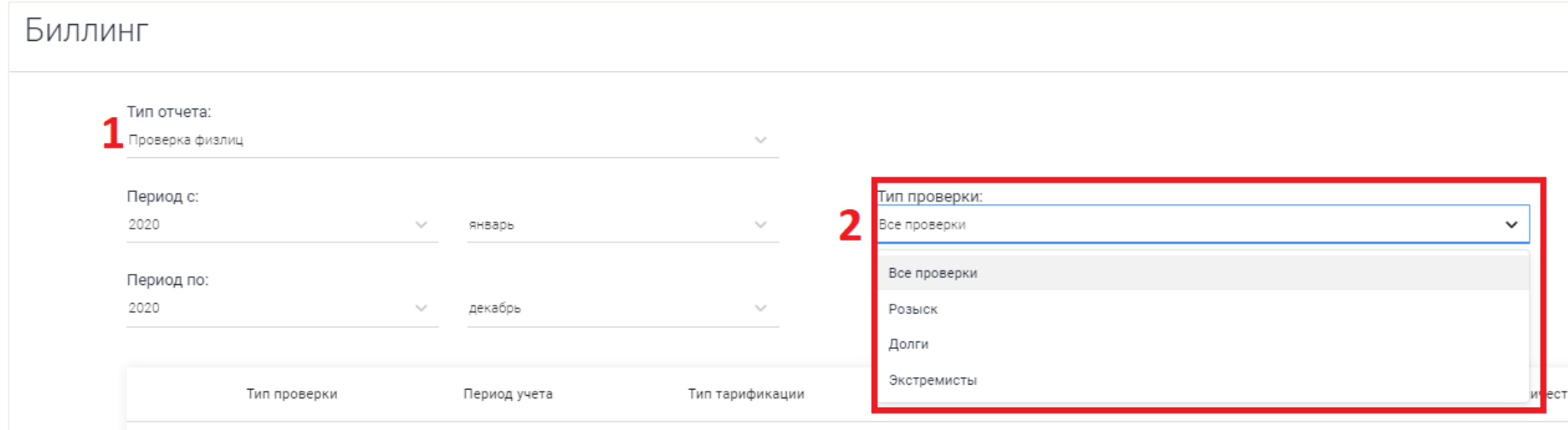

Рис. "Выбор типа проверки"

Дополнительно существует возможность сортировать биллинг по тарификации

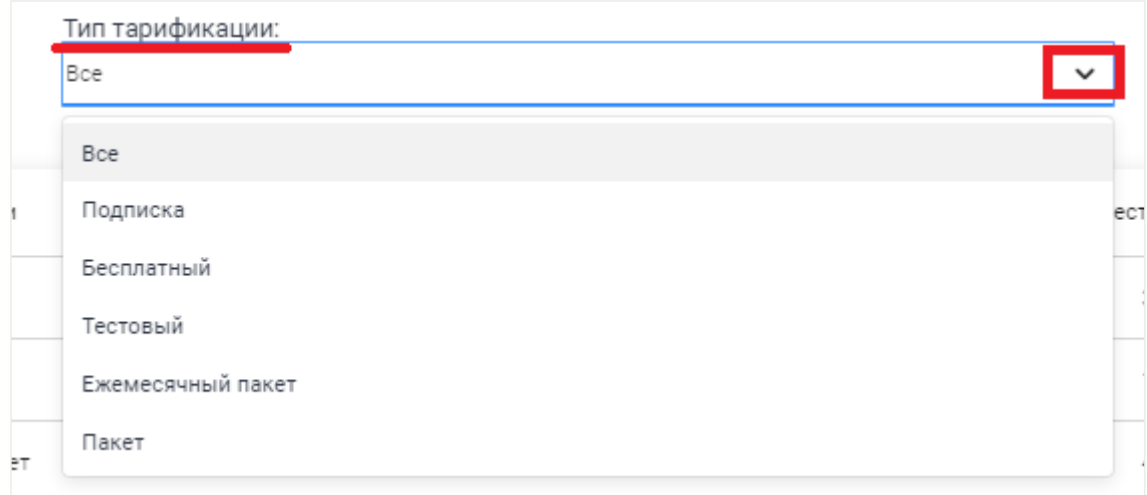

Рис. "Выбор типа тарификации"

Для выбора периода биллинга необходимо в полях "Период с ...", "Период по... " задать необходимые значения.

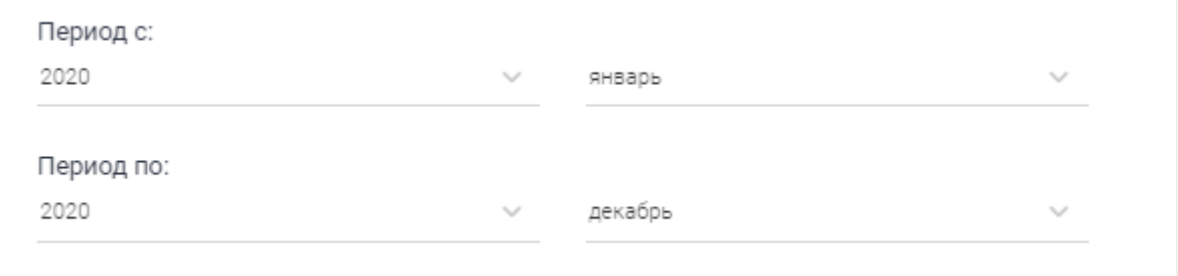

Рис. "Выбор периода расчетов"